D01405020A

# **TASCAM**

# Portacapture X6

# **Linear PCM Recorder**

**Reference Manual**

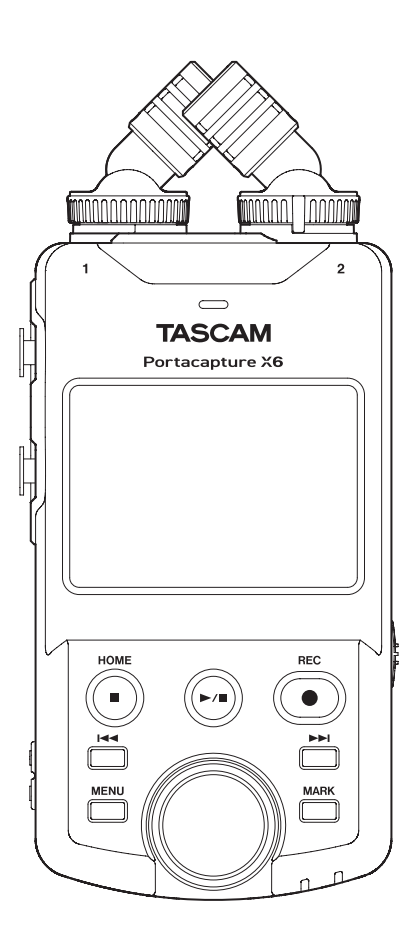

# **Contents**

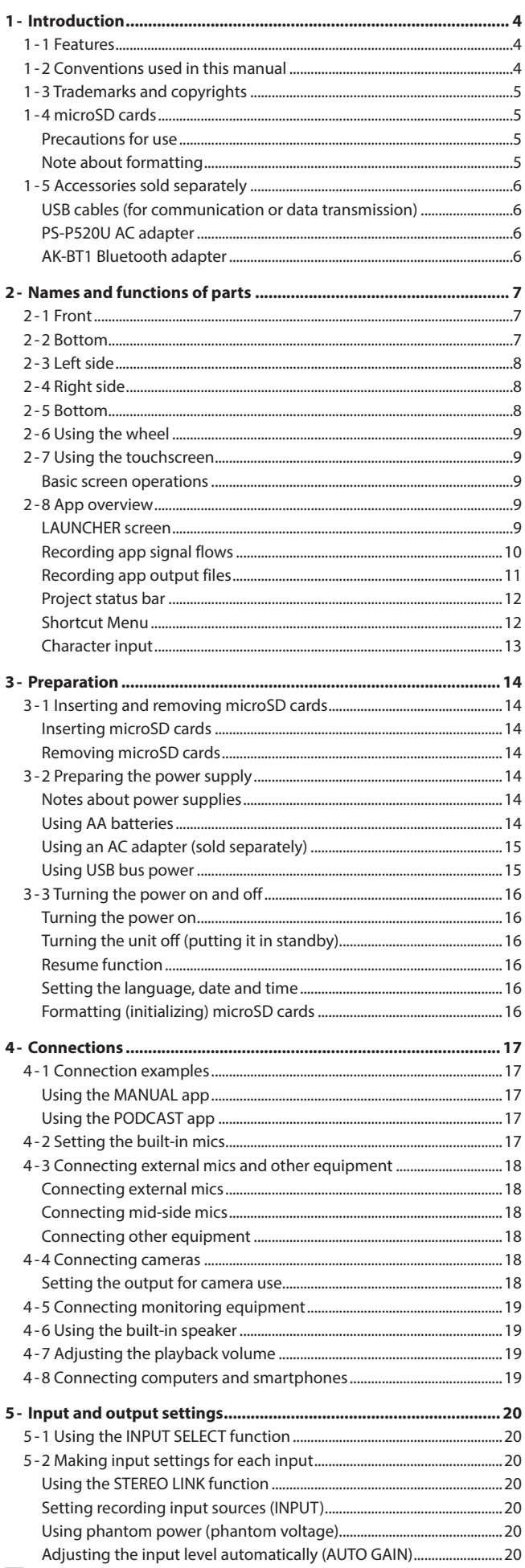

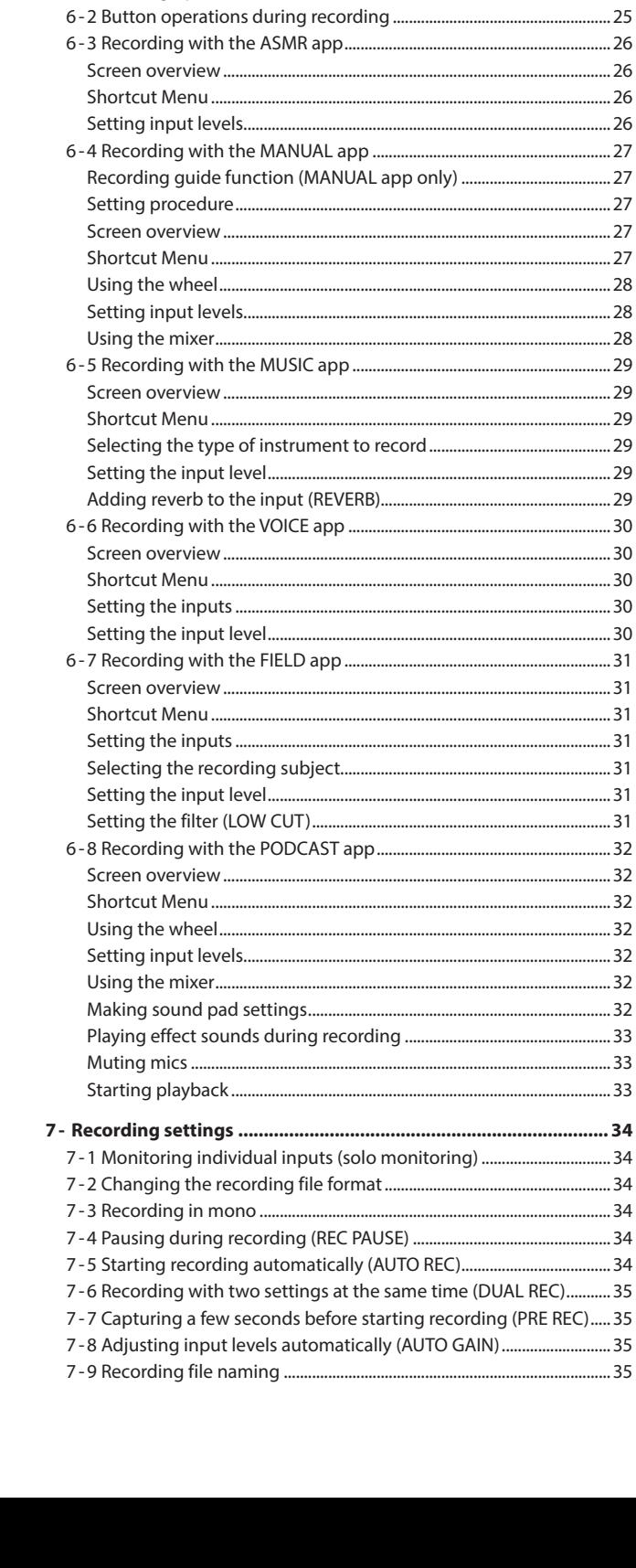

# **Contents**

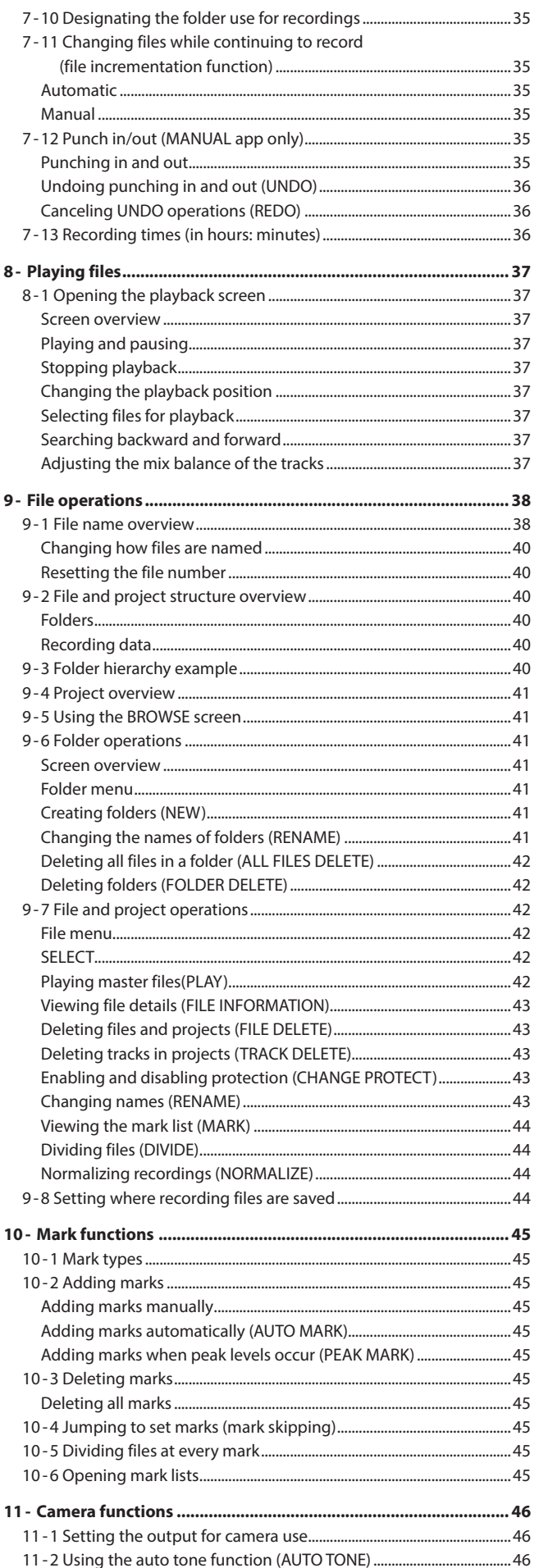

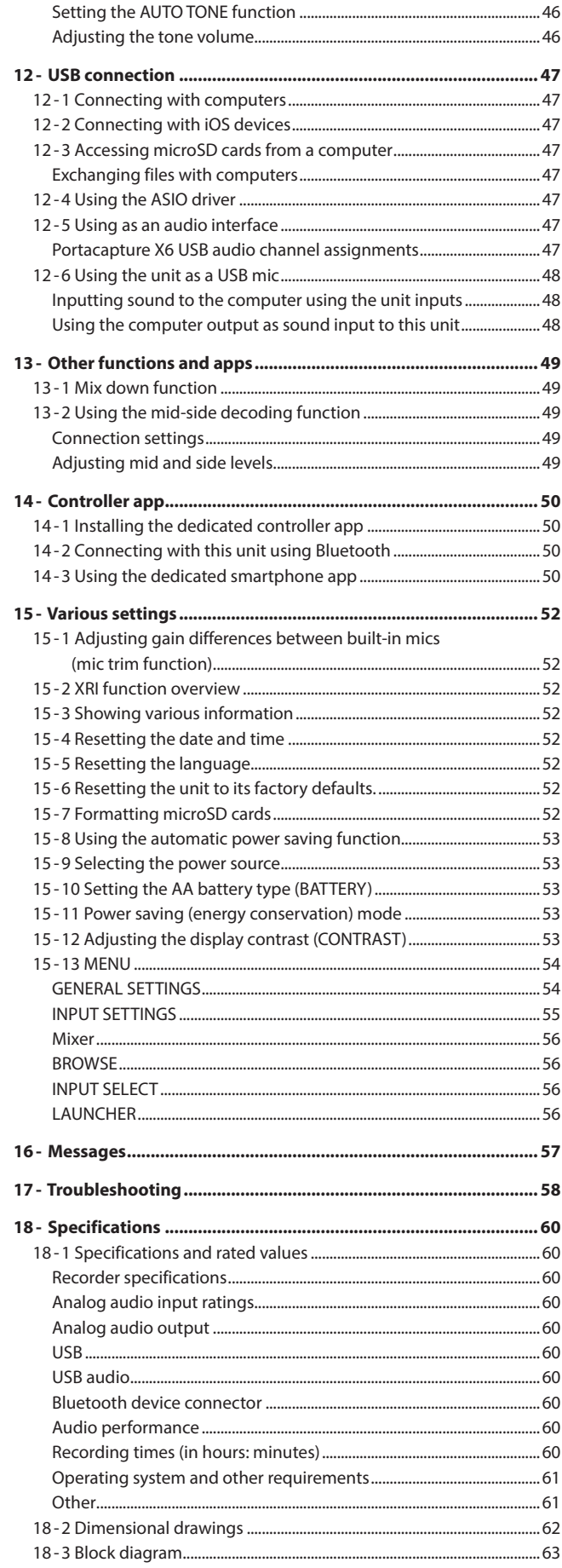

# <span id="page-3-0"></span>**1-1 Features**

- o The 2.4-inch color touchscreen, which makes the interface easy to view, enables easy and intuitive operation.
- o In addition to basic multitrack recording, apps are ready for a wide range of recording applications, including podcasts, music, interviews, field recording and ASMR.
- o With 2 lockable XLR input jacks, recording with multiple mic/line inputs is possible. Separate phantom power (24V/48V) is supported for each channel.
- The mic units use high-quality condenser mics.
- o Switching between X-Y and A-B recording formats is possible by rotating the mic units.
- o Multitrack recording with 6 tracks (4 tracks and a stereo mix) is possible.
- o Recording with resolutions up to 96kHz/32-bit float (floating-point arithmetic) is supported. This enables audio editing using DAW software without reducing the audio quality of the recorded data.
- o Dual recording with different formats is possible for each input track.
- o USB audio interface functions support 6 ins and 2 outs.
- o By connecting an AK-BT1 Bluetooth adapter (sold separately), wireless remote control using a smartphone or tablet can be enabled.
- o Recording functions include low-cut filter, compressor, limiter, automatic gain control and noise gate.
- o CAMERA and MIC/EXT IN jacks are built-in. These support output from a camera of the sound it is recording, wireless mic receivers and plug-in power mics, for example.
- o The CAMERA/LINE output jack has an attenuation function and allows audio output to cameras and other devices.
- o Audio can be monitored using the headphone output or the built-in speaker.
- o Supports micro SD/micro SDHC/micro SDXC (up to 512GB) recording media
- o Equipped with a USB Type-C port that supports USB bus power Supports operation on USB bus power.
- o Various mark and slate tone functions are available.

# **1-2 Conventions used in this manual**

The following conventions are used in this manual.

- o "microSD/microSDHC/microSDXC memory card" is sometimes abbreviated as "microSD card".
- o Smartphones, tablets and other devices connected to this unit using Bluetooth are called "Bluetooth devices".
- o Files created during a single recording are referred to collectively as a project.
- o The project that is currently selected is called the "current project".
- o Information shown on a computer display is written like this: "OK".
- o References to "iOS" in this document also include "iPad OS".
- o As necessary, additional information is provided under TIP, NOTE and CAUTION headings.

# **TIP**

These are tips about how to use the unit.

# **NOTE**

These provide additional explanations and describe special cases.

# **CAUTION**

Failure to follow these instructions could result in damage to equipment or lost data, for example.

# **A** CAUTION

Failure to follow these instructions could result in injury.

# <span id="page-4-0"></span>**1-3 Trademarks and copyrights**

- o TASCAM is a registered trademark of TEAC Corporation.
- o microSDXC Logo is a trademark of SD-3C, LLC.

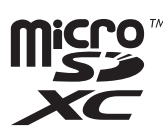

- o MPEG Layer-3 audio coding technology licensed from Fraunhofer IIS and Thomson.
- o Supply of this product does not convey a license nor imply any right to distribute MPEG Layer-3 compliant content created with this product in revenue-generating broadcast systems (terrestrial, satellite, cable and/or other distribution channels), streaming applications (via Internet, intranets and/or other networks), other content distribution systems (pay-audio or audio-on-demand applications and the like) or on physical media (compact discs, digital versatile discs, semiconductor chips, hard drives, memory cards and the like). An independent license for such use is required. For details, please visit http://mp3licensing. com.
- o Microsoft and Windows are either registered trademarks or trademarks of Microsoft Corporation in the United States and/or other countries.
- o Apple, Mac, macOS, iOS, iPad, iPadOS and iTunes are trademarks of Apple Inc. in the United States and other countries. The iPhone trademark is used under license from Aiphone Co., Ltd.
- o App Store is a service mark of Apple Inc.
- o Lightning is a trademark of Apple Inc.
- o IOS is a trademark or registered trademark of Cisco in the U.S. and other countries and is used under license.
- o Android and Google are trademarks of Google LLC.
- o ASIO is a trademark and software of Steinberg Media Technologies GmbH.

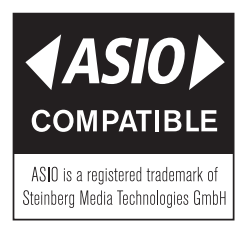

o Other company names, product names and logos in this document are the trademarks or registered trademarks of their respective owners.

**Information is given about products in this manual only for the purpose of example and does not indicate any guarantees against infringements of third-party intellectual property rights and other rights related to them. TEAC Corporation will bear no responsibility for infringements on third-party intellectual property rights or their occurrence because of the use of these products.**

**Properties copyrighted by third parties cannot be used for any purpose other than personal enjoyment and the like without the permission of the right holders recognized by copyright law. Always use this equipment properly. TEAC Corporation will bear no responsibility for rights infringements committed by users of this product.**

# **1-4 microSD cards**

A microSD card is necessary to record and play files with this unit. Prepare one for use.

This unit can use microSD cards that are Class 10 or higher and compatible with microSD, microSDHC or microSDXC standards.

A list of microSD cards that have been confirmed for use with this unit can be found on the TASCAM website (https://tascam.jp/int/product/ portacapture\_x6/docs). You can also contact TASCAM customer support.

# **Precautions for use**

microSD cards are delicate media.

In order to avoid damaging microSD cards, take the following precautions when handling them.

- $\bullet$  Do not leave them in extremely hot or cold places.
- $\bullet$  Do not leave them in extremely humid places.
- $\bullet$  Do not let them get wet.
- o Do not put things on top of them or twist them.
- o Do not hit them.
- o Do not remove or insert them during recording, playback, data transmission or other access.
- o Always put memory cards in cases when transporting them.

# **Note about formatting**

microSD cards formatted by this unit are optimized to improve performance during recording. Use this unit to format the microSD cards to be used with it. Errors might occur when recording with this unit using a microSD card formatted by a computer or other device.

# <span id="page-5-0"></span>**1-5 Accessories sold separately**

This product does not include the following items. Please purchase any that you need for your uses.

# <span id="page-5-1"></span>**USB cables (for communication or data transmission)**

A USB cable must be prepared to connect this unit to a computer (Windows/Mac) or smartphone.

This unit has a USB Type-C port.

Prepare a USB cable suitable for the USB port of the computer or smartphone being used.

o USB cables designed only for charging cannot be used.

### **Connecting to an iOS device with a lightning port**

A genuine Apple Lightning to USB Camera Adapter and a commercially-available Type-A to Type-C cable are necessary.

**Connecting to a computer or smartphone with a USB Type-C port** A commercially-available Type-C to Type-C cable is necessary.

### **Connecting to a smartphone with a USB micro-B port**

A commercially-available micro-B to Type-C cable is necessary.

# **Connecting to a computer with a USB Type-A port**

A commercially-available Type-A to Type-C cable is necessary.

# **PS-P520U AC adapter**

This is necessary to operate this unit using AC power.

### **NOTE**

This unit does not have a battery charging function when using an AC adapter.

# **AK-BT1 Bluetooth adapter**

This is necessary to control this unit from a smartphone or tablet using Bluetooth connection.

# **2- Names and functions of parts**

# <span id="page-6-0"></span>**2-1 Front**

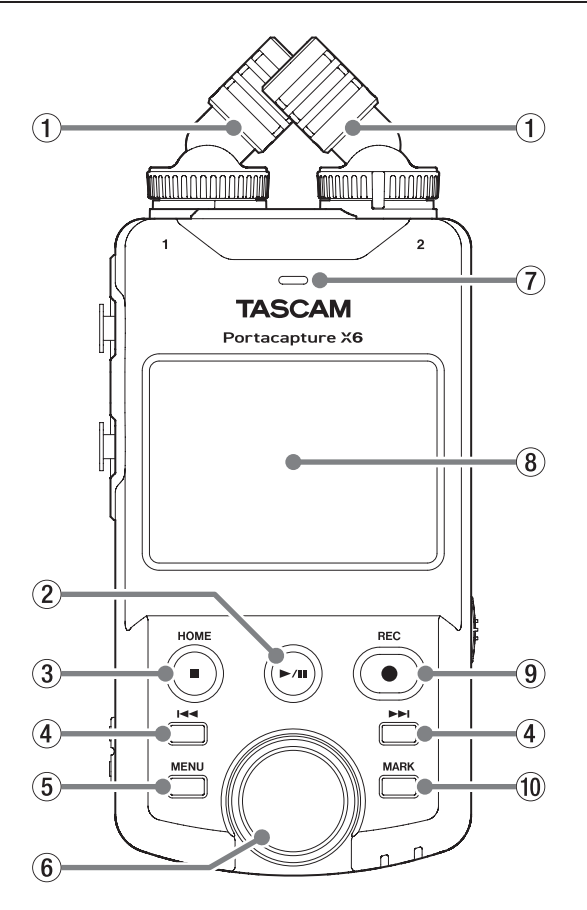

# 1 **Built-in mics (Input 1/2)**

This is a stereo pair of electret condenser mics. They can be switched between X-Y and A-B recording formats. ([page 17](#page-16-1))

# **(2) ►/II button**

Press when stopped to start playback.

Press during playback to pause.

Press when a file is selected on the Browse Screen to play that file.

# 3 **HOME [**8**] button**

Press during playback to stop playback and set the playback position to the beginning of that file.

Press this when recording or paused to stop recording and return to the HOME screen.

When the GENERAL SETTINGS screen is open, press this to return to the LAUNCHER screen.

# 4 .**/**/ **buttons**

# 5 **MENU (shortcuts) button**

When stopped, this opens the Shortcut Menu on the Home Screen.

# 6 **Wheel**

Use this make fine adjustments to mixer fader and input level settings.

# 7 **Built-in speaker (mono)**

Use this built-in speaker to listen to recordings.

Sound will not be output from the speaker in the following conditions.

- o GENERAL SETTINGS screen > I/O SETTINGS page > SPEAKER item set to OFF
- o When not playing back
- o When headphones are connected
- o When punching in/out

# 8 **Touchscreen**

This shows a variety of information. Tap it and swipe it to make settings and operate the unit. ([page 9](#page-8-1))

# 9 **REC [**0**] button**

Press when stopped to start recording.

Press when recording to put the unit in recording standby. The function changes according to the RECORDING GUIDE and REC PAUSE settings. See ["Recording operation flow" on page 24](#page-23-1) for details.

# 0 **MARK button**

Press when recording or playing back to add marks manually.

# **2-2 Bottom**

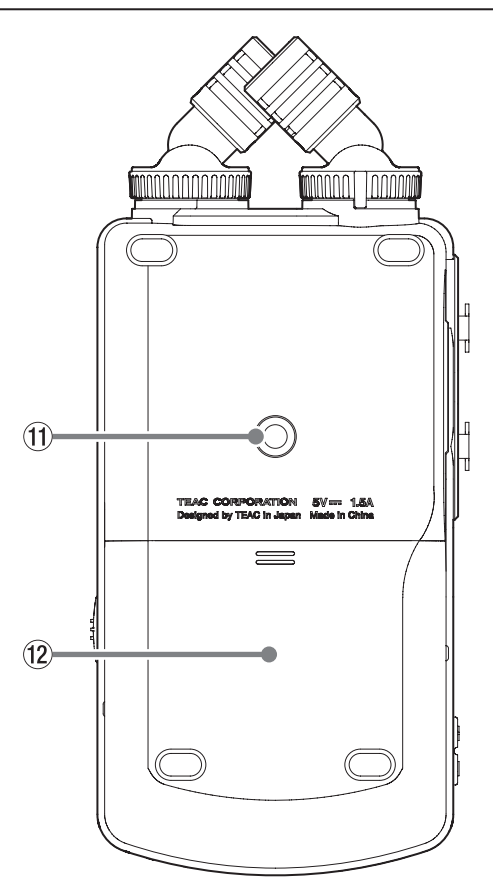

 $q$  Tripod mounting threads (1/4-inch) Use to attach this unit to a tripod.

# **CAUTION**

- o Ensure the tripod or mic stand screw is securely fastened to prevent the unit from falling.
- o When attaching this unit to a tripod or mic stand, be sure to place it on a level surface.
- Some tripods have different screw specifications that make direct connection impossible. Use a commercially-available adapter with such tripods.
- o Screws that are longer than 4.5 mm cannot be used for attachment.
- **(2) Battery compartment (AA batteries)**

Install four AA batteries in this compartment to power the unit.

# <span id="page-7-0"></span>**2 - Names and functions of parts**

# **2-3 Left side**

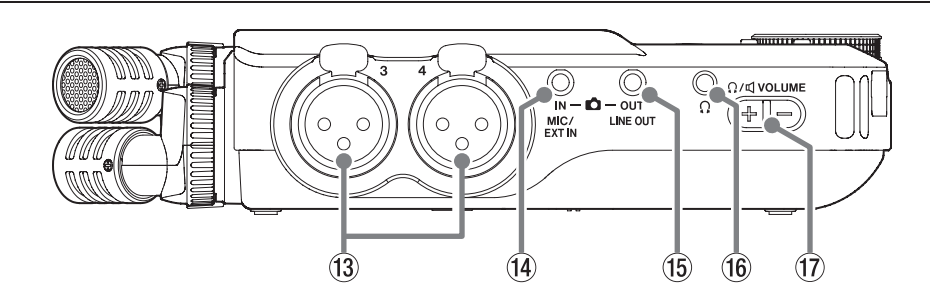

# e **Input jacks 3/4 (Inputs 3/4)**

These analog inputs are balanced XLR jacks. XLR (1: GND, 2: HOT, 3: COLD)

# r **MIC/EXT IN jack**

Use a stereo mini jack cable to connect this to the line output jack of an audio device, for example, or an external mic (3.5mm TRS) that supports plug-in power.

# **(15) LINE OUT jack**

Use this to connect with the line input jack of an amp or other equipment.

y **(headphone) jack**

smartphone. ([page 19](#page-18-1))

Insert microSD cards into this slot.

p **microSD card slot**

Connect headphones to this jack.

u **(headphone/speaker) volume**

Use this to adjust the volume output from the built-in speaker or the (headphone) jack.

Use a commercially-available USB cable to connect a computer or

When using an AC adapter, connect it to this port. [\(page 15\)](#page-14-1)

# **2-4 Right side**

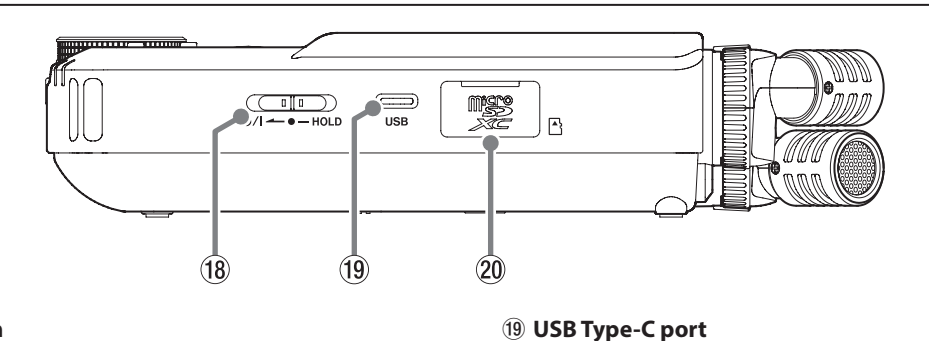

# <sup>(18</sup> ウ/l/HOLD switch

Slide this switch toward the  $\bigcirc$ /l icon to turn the unit on and off (put it into standby). Set it to the HOLD position to activate the hold function. Neither the touchscreen nor any buttons can be used when HOLD is active.

Even when HOLD is active, operation is possible using the remote app (Portacapture Control).

# **A** CAUTION

Before turning the unit on, lower the volumes of connected equipment to their minimum levels.

Failure to do so might cause sudden loud noises, which could harm hearing or result in other trouble.

# **2-5 Bottom**

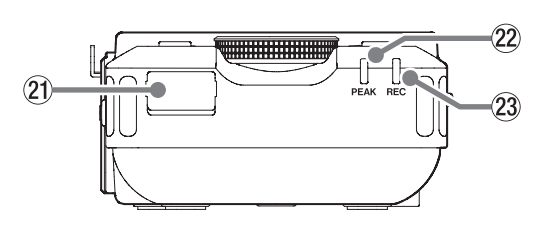

# **2** Bluetooth adapter connector

Connect an AK-BT1 Bluetooth adapter (sold separately) here.

# 22 **PEAK** indicator

This lights when the input level exceeds the peak level.

### 23 **REC** indicator

This blinks when in recording standby and lights when recording.

# <span id="page-8-0"></span>**2-6 Using the wheel**

After tapping a fader or knob on the touchscreen, turn the wheel left or right to change the setting precisely.

This is convenient for precise adjustments after making rough value changes by sliding.

# <span id="page-8-1"></span>**2-7 Using the touchscreen**

# **Basic screen operations**

Functions can be set and adjusted by tapping, swiping and sliding on the touchscreen of this unit.

The first time the unit is started, after setting the language, date and time, the LAUNCHER screen will open.

The LAUNCHER screen can be used to launch various recording apps and setting screens.

# <span id="page-8-3"></span>**Launching recording apps**

As shown in the illustration below, slide the middle of the screen to select an app to launch, and tap its icon to launch it.

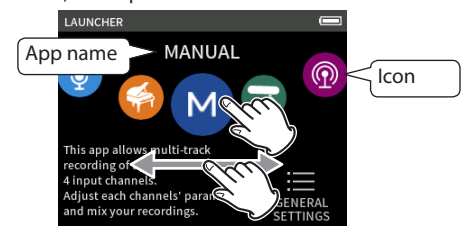

# **Returning to the LAUNCHER screen**

**1.** Press the Shortcut Menu button at the bottom left of the unit.

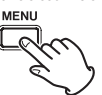

**2.** Tap the LAUNCHER icon in the Shortcut Menu.

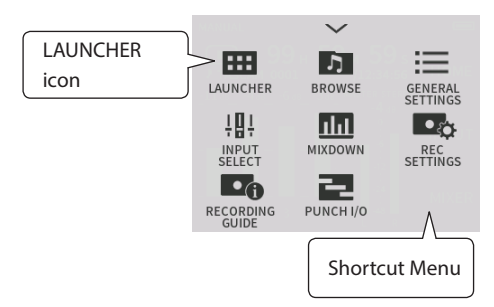

This reopens the LAUNCHER screen.

# **NOTE**

When any app screen is open and the unit is stopped, press and hold the HOME button to return to the LAUNCHER screen.

# **Switching screens**

Tap the name of a screen on the right of the display to switch to it.

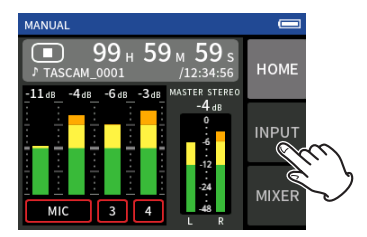

# <span id="page-8-2"></span>**2-8 App overview**

# **LAUNCHER screen**

This can be used to launch recording apps and to open the GENERAL SETTINGS screen.

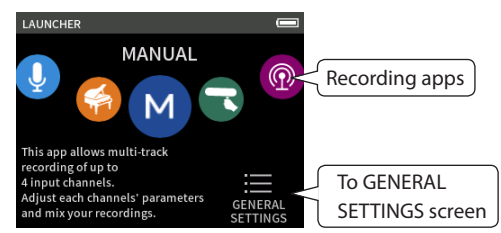

# **Recording apps**

The following apps for typical recording situations are available.

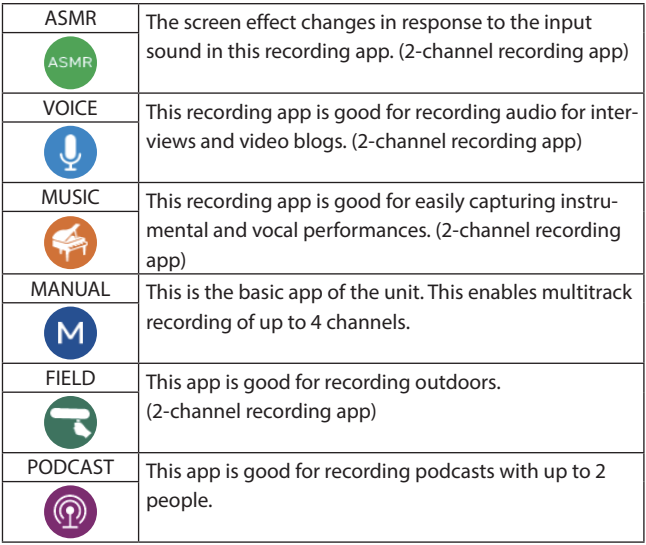

# **Other apps**

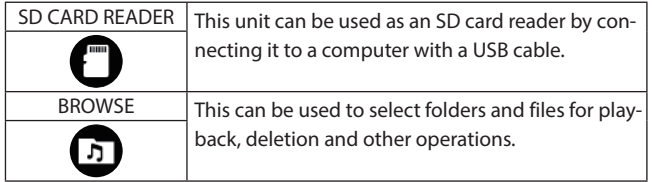

# **NOTE**

The designs and functions of apps and other features could change with firmware updates.

# **GENERAL SETTINGS screen**

Use this to make specific unit settings.

Tap the GENERAL SETTINGS icon at the bottom right of the LAUNCHER screen.

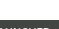

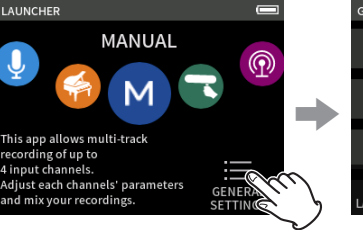

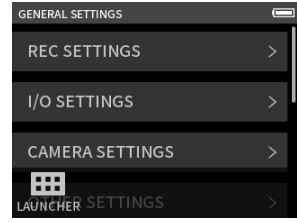

LAUNCHER screen GENERAL SETTINGS screen

See ["GENERAL SETTINGS" on page 54](#page-53-1) for a list of setting items.

# <span id="page-9-0"></span>**Recording app signal flows**

This unit is capable of multi-track recording with up to 6 tracks (4 tracks and a stereo mix). In each app, a maximum of 6 inputs can be assigned to up to 6 tracks. Tracks 1–4 can be used in the MANUAL app, tracks 1–2 can be used in the PODCAST app, and tracks 1 and 2 can be used in 2-channel recording apps. o The built-in mics and the MIC/EXT IN jack cannot be used at the same time.

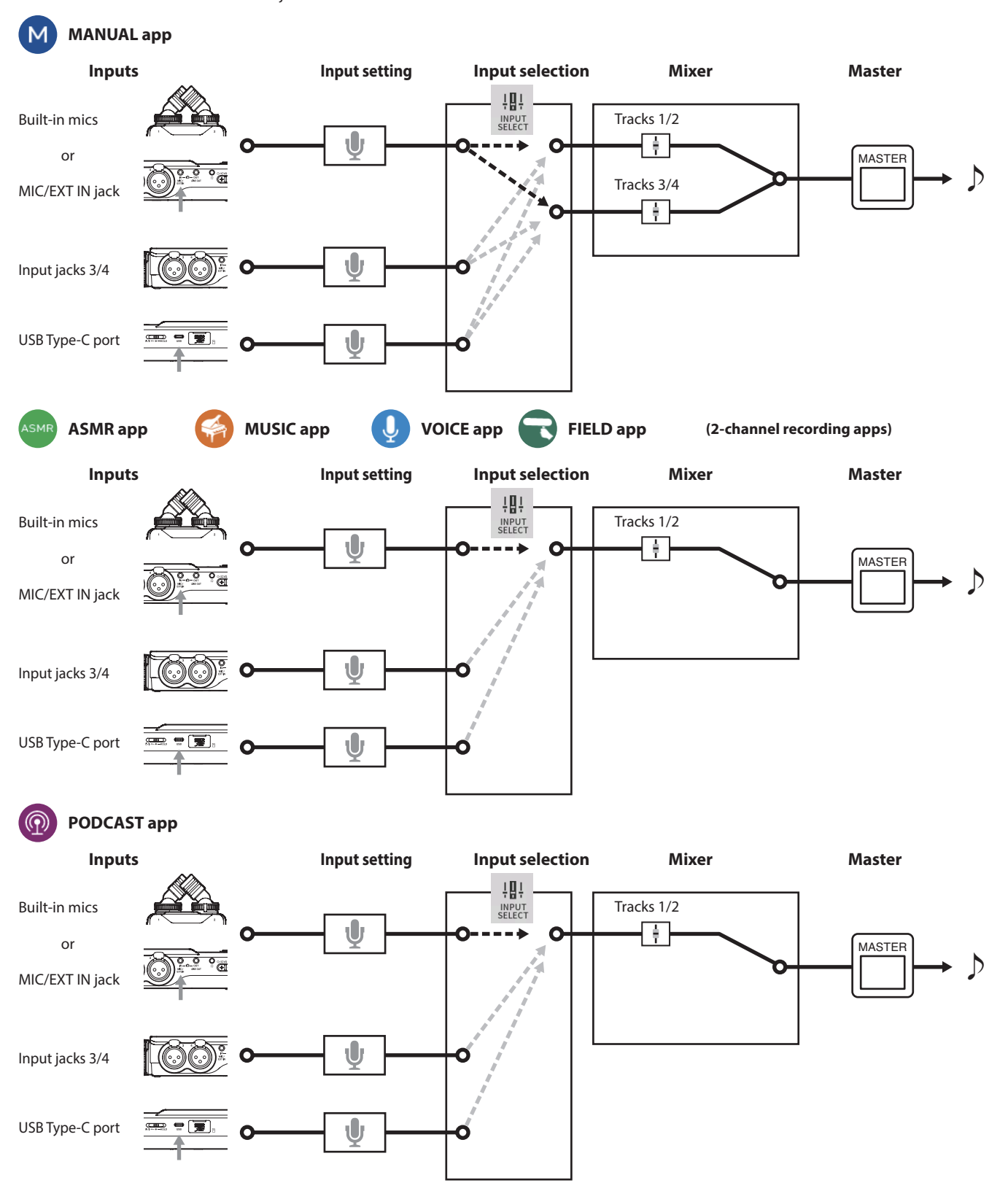

# <span id="page-10-1"></span><span id="page-10-0"></span>**Recording app output files**

The types of files produced by recording depend on the app.

Apps capable of multi-track recording produce a master file as well as track files.

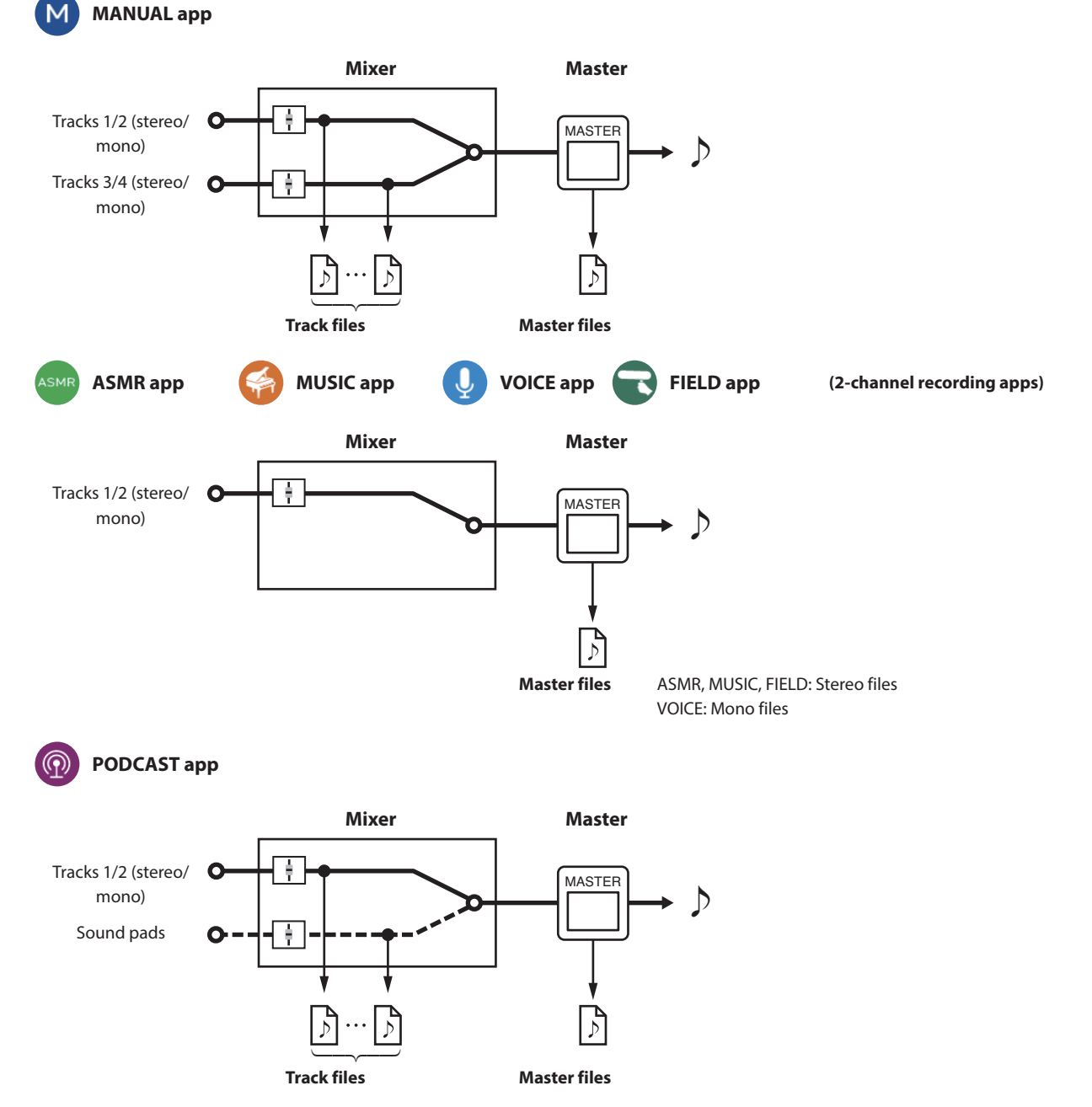

o The PODCAST app cannot use tracks 3–4.

# **Track files**

These are mono recording files of audio from each track. Two tracks that are stereo-linked are recorded as single stereo files.

# **Master files**

These files are recordings of the mixer output.

# <span id="page-11-0"></span>**Project status bar**

When an app is launched, its HOME screen will show the status of the unit, the counter and other information. In apps that have multiple screens, this data will be abbreviated on screens other than the HOME screen. Tapping the project status bar on the HOME screen will show details.

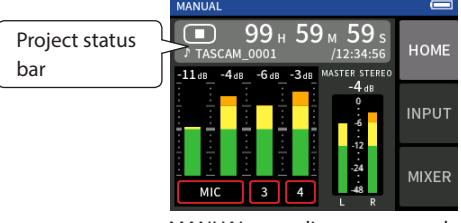

MANUAL recording app example

# **Showing details**

Tap the project status bar to show additional details.

When additional details are shown, tap the file format area to restore the normal display.

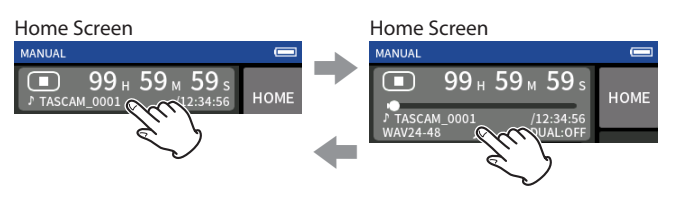

Normal display **Detail display** 

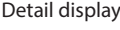

# **Information shown**

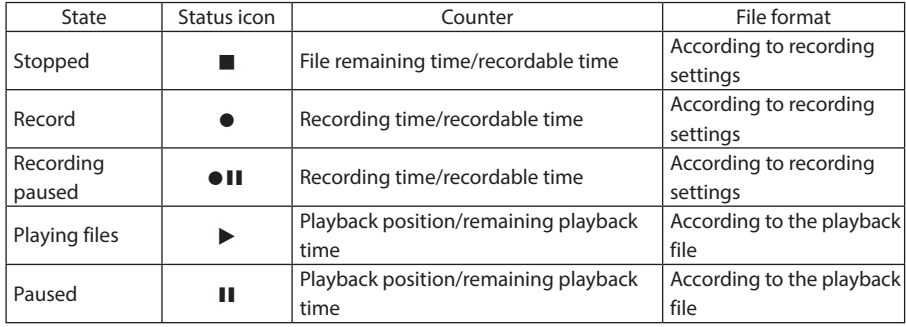

# **Shortcut Menu**

Tap the MENU button on the bottom left of the unit to show various menu shortcuts.

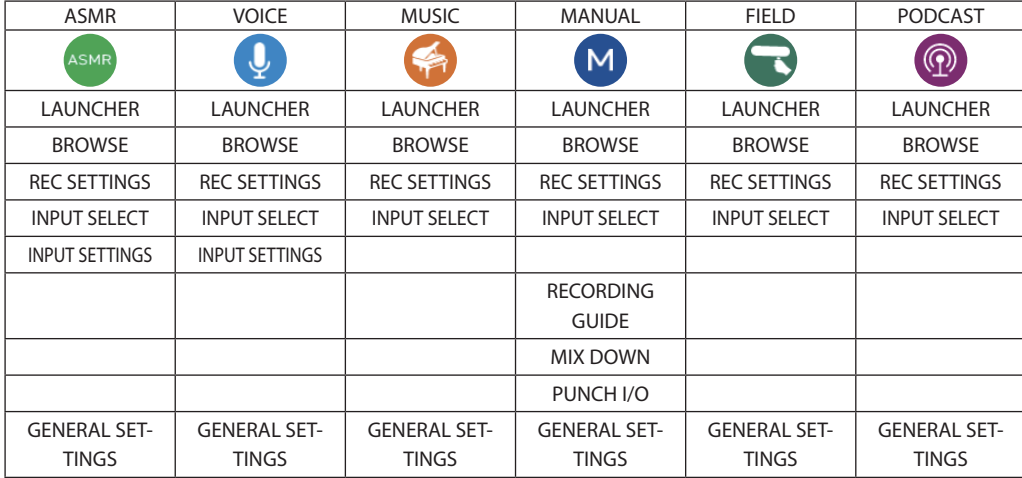

# <span id="page-12-1"></span><span id="page-12-0"></span>**Character input**

Tap an item for character input to open the character input screen.

The following example shows the character input screen opened from the GENERAL SETTINGS screen > SYSTEM page > FILE NAME > WORD EDIT item.

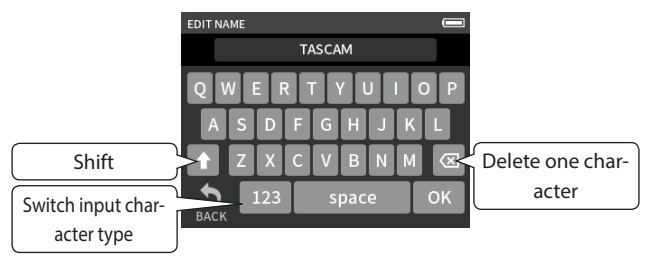

Press the character type key to switch between letters of the English alphabet and numbers/symbols.

# <span id="page-13-0"></span>**3-1 Inserting and removing microSD cards**

# **Inserting microSD cards**

Insert a microSD card into the microSD card slot on the right side to enable playback and recording by this unit.

# **NOTE**

microSD cards can be inserted when the unit is on or off.

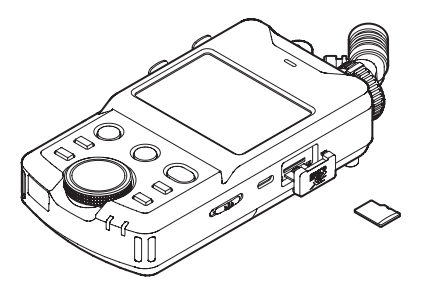

- **1.** Open the microSD slot cover.
- **2.** Insert the microSD card label side up.
- **3.** Close the microSD slot cover.

# **Removing microSD cards**

Turn the unit off or stop operation before removing a microSD card.

# **A** CAUTION

Never remove a microSD card when the unit is operating (including recording, playing back, or writing data to the microSD card). Doing so could cause proper recording to fail, data to be lost, and sudden loud noises from monitoring equipment, which might damage the equipment, harm hearing or cause other trouble.

- **1.** Press the microSD card in gently and then release it to allow it to come out.
- **2.** Pull the microSD card out.

# **3-2 Preparing the power supply**

# **Notes about power supplies**

This unit can be powered by 4 AA batteries, a TASCAM PS-P520U AC adapter (sold separately) or a commercially-available USB cable (USB bus power).

Alkaline, Ni-MH or lithium AA batteries can be used.

### **NOTE**

This unit does not have a battery charging function when using an AC adapter.

# **Using AA batteries**

- **1.** Remove the battery compartment cover, and install 4 AA batteries with their  $\oplus$  and  $\ominus$  marks as shown in the battery compartment.
- **2.** Reattach the battery compartment cover.

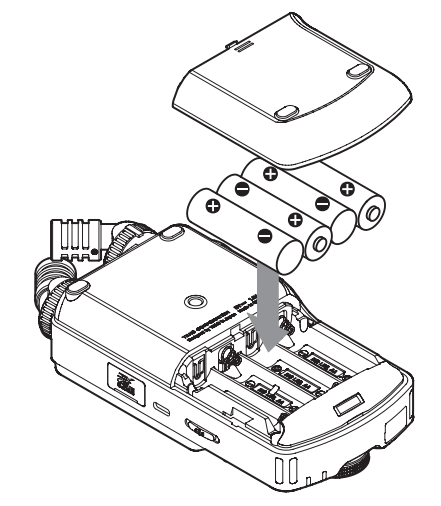

Set the type of battery in order to show the amount of power remaining and allow the unit to determine whether enough power is available for proper operation. [\("Setting the AA battery type \(BATTERY\)" on page](#page-52-1)  [53](#page-52-1))

# **NOTE**

- o The included alkaline batteries are for confirming operation of the unit. For this reason, they might not last very long.
- o When using dry cell batteries, the potential operation time will vary according to the environmental temperature and operating conditions.

For continuous operation over a long time, we recommend using an AC adapter or other external power supply.

# <span id="page-14-1"></span><span id="page-14-0"></span>**Using an AC adapter (sold separately)**

Connect a PS-P520U AC adapter (sold separately) to the unit's USB port.

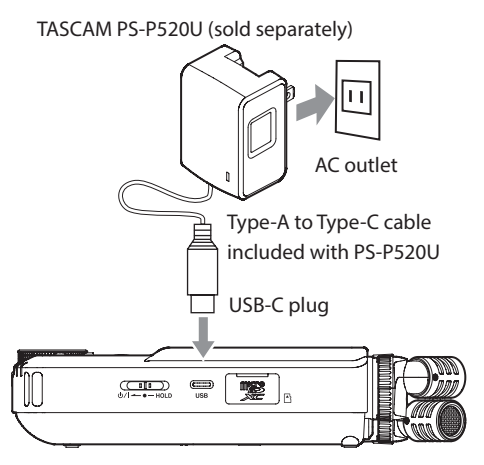

# **CAUTION**

- o We highly recommend using the AC adapter designed for use with this unit (PS-P520U sold separately). When using another external power supply device, use one with the following specifications.
	- o Supplied voltage: 5 V
	- o Supplied current: 1.5A or more

Using a power supply device with specifications other than the above could cause malfunction, overheating, fire or other problems.

If trouble should occur, stop using the unit and contact the retailer where you purchased it or a TEAC service center to request repair.

o Noise may occur when recording with a microphone if the unit is too close to the AC adapter. In such a case, keep sufficient distance between the AC adapter and the unit.

# **NOTE**

o If the supplied current of the external power supply cannot automatically be determined, a power supply current confirmation pop-up will appear.

If the power supply current is less than 1.5 A, the POWER SAVE MODE will be enabled, restricting some functions.

[\("Power saving \(energy conservation\) mode" on page 53\)](#page-52-2)

o If the POWER SOURCE SELECT setting is AUTO, power will be supplied from the external source when both that source and batteries are available.

# **Using USB bus power**

Use the supplied USB cable to connect the unit and the computer as illustrated below.

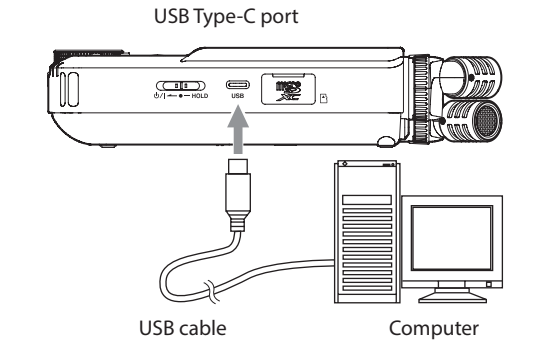

# **NOTE**

- o If a computer is going to be used only to supply power, a driver does not need to be installed.
- o We recommend connecting it to a USB Type-C port on a computer or other device.
- o If the current supplied by USB cannot automatically be determined, a power supply current confirmation pop-up will appear.

If the power supply current is less than 1.5 A, the POWER SAVE MODE will be enabled, restricting some functions.

[\("Power saving \(energy conservation\) mode" on page 53](#page-52-2))

# <span id="page-15-0"></span>**3-3 Turning the power on and off**

# **CAUTION**

Turn down the volume of the sound system connected to the unit before starting up or shutting down the unit.

Do not wear connected headphones when turning the unit on and off. Noise could damage the headphone driver unit or harm your hearing.

# **Turning the power on**

Slide the  $\frac{d}{d}$  /HOLD switch toward  $\frac{d}{d}$  until the display is activated. Then, release the switch.

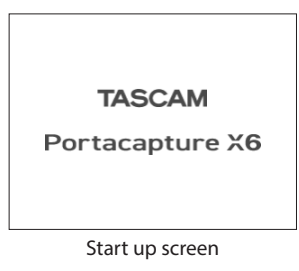

When the unit starts up, the touchscreen display becomes active. The first time the unit is started, the LANGUAGE screen will open. From the second time, the Home Screen of the app selected on the LAUNCHER screen when the unit was last turned off will reopen.

# **Turning the unit off (putting it in standby)**

Slide the  $\bigcirc$ /I/HOLD switch toward  $\bigcirc$ /I until the display turns off. Then, release the switch.

The unit turns off after it completes its shutdown process.

# **CAUTION**

Always use the **b/I/HOLD** switch to turn the unit off.

If the unit is not able to conduct shutdown procedures properly, recording data, settings and other changes could be lost. Lost data and settings cannot be restored.

# **NOTE**

The unit cannot be turned off when it is recording or in recording standby.

# **Resume function**

When this unit is turned off, it remembers the position where playback was stopped.

The next time it is turned on, playback can be started from where it was stopped.

# **NOTE**

Since the stopped position is saved on the microSD card, it will not be saved if the microSD card is replaced while the power is on.

# <span id="page-15-1"></span>**Setting the language, date and time**

# **Selecting the language**

The first time the unit is turned on after purchase, the LANGUAGE screen will open.

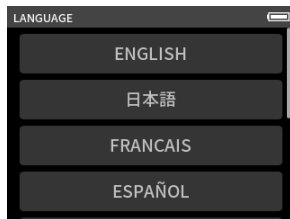

- **1.** Swipe the screen vertically to find the desired language.
- **2.** Tap the desired language to set it.

# **NOTE**

The language setting can be set again using the GENERAL SETTINGS screen > SYSTEM page > LANGUAGE item.

# <span id="page-15-3"></span>**Setting the date and time**

After setting the language and whenever the date and time has been reset, the DATE/TIME screen will open to enable setting them.

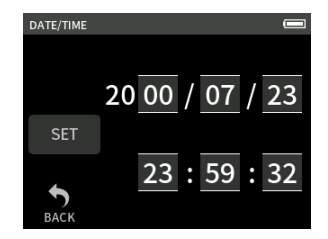

- **1.** Tap and slide the numbers to set the date and time.
- **2.** Tap the SET button to confirm the settings.

# **NOTE**

Date and time settings can also be changed using the GENERAL SETTINGS screen > SYSTEM page > DATE/TIME item.

# <span id="page-15-2"></span>**Formatting (initializing) microSD cards**

The following message will appear if an unformatted card is loaded. Tap OK to start formatting.

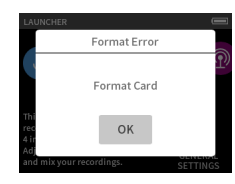

- o We recommend using ERASE FORMAT when formatting microSD cards the first time they are used with this unit.
- o After formatting completes successfully, the LAUNCHER (app selection) screen will open.

# **CAUTION**

Formatting will erase all data on a microSD card.

Back up to a computer, for example before formatting a card.

# **NOTE**

- o Formatting can also be executed using the GENERAL SETTINGS screen > SYSTEM page > MEDIA FORMAT item. [\(page 9\)](#page-8-2)
- o Using the ERASE FORMAT option might improve writing performance that has decreased due to repeated use. If "Write error. Recording will continue." or "Card speed reduced. Check BOF mark." appears during recording, format the card using the ERASE FORMAT option.
- o ERASE FORMAT checks the memory for errors while formatting, so it takes more time than QUICK FORMAT.

# <span id="page-16-0"></span>**4-1 Connection examples**

# **Using the MANUAL app**

Multitrack recording of up to 4 inputs is possible.

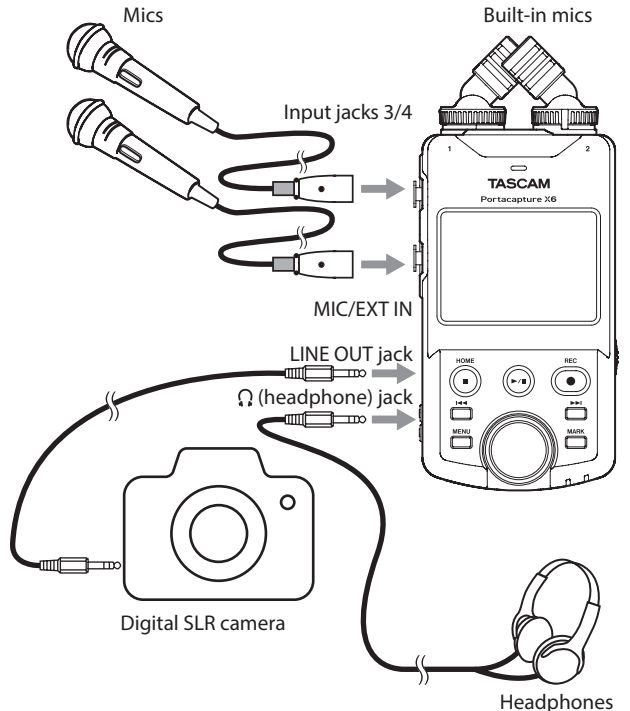

# **Using the PODCAST app**

Multitrack recording of up to 2 inputs is possible.

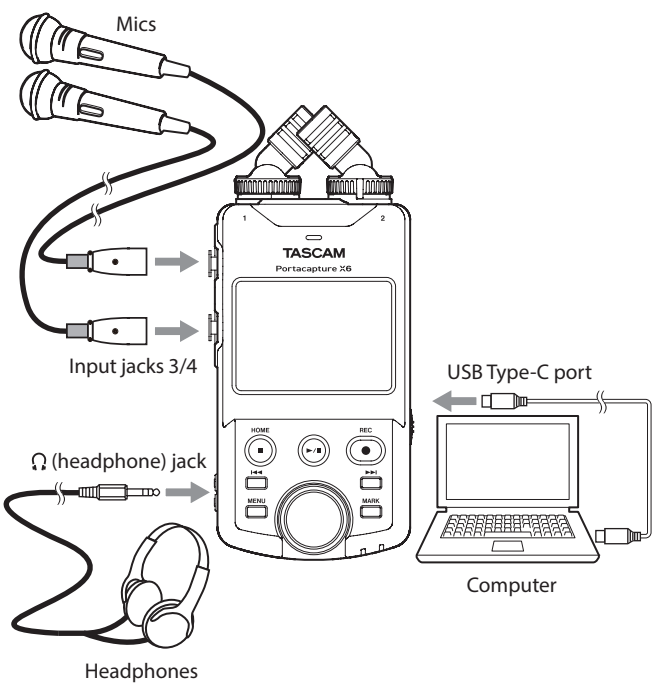

# **NOTE**

To use multiple sets of headphones, use a commercially-available multichannel headphone amplifier, for example.

# <span id="page-16-1"></span>**4-2 Setting the built-in mics**

# **Using the built-in stereo mic**

This unit's built-in mics are adjustable, enabling the mic format to be changed by setting their angles.

# **True X-Y method**

This enables recording with a clear stereo field and reduced phase difference.

# **A-B method**

This enables recording with a wide left–right stereo field. Hold the rings indicated by the black arrows and turn the built-in mics to change their angles.

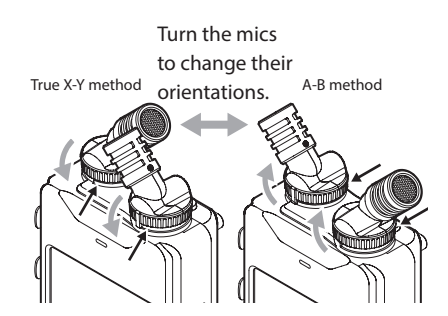

The built-in mics become usable by turning their lock rings until they stop and are tight.

The built-in mics will not be set properly if their rings have not been turned until they stop.

# <span id="page-17-0"></span>**4-3 Connecting external mics and other equipment**

# **Connecting external mics**

Connect mics to the Input 3/4 XLR connectors.

Point the mics at the sound source and place the unit in a stable location where there is little vibration.

When connecting to the XLR jacks, insert the plug until a clicking sound is made. When disconnecting, pull the plug out while pressing the locking mechanism.

Example connecting to input jacks 3–4

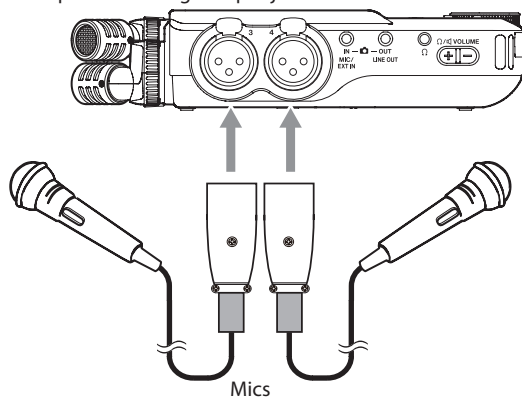

After connecting and making INPUT SELECT settings, use the INPUT settings to select MIC or LINE level. (["Making input settings for each input"](#page-19-1)  [on page 20\)](#page-19-1)

# **NOTE**

- o Make phantom power settings when using a mic that requires phantom power. ([page 22\)](#page-21-1)
- o When connecting a device with unbalanced output, use the MIC/EXT IN jack.

# <span id="page-17-1"></span>**Connecting mid-side mics**

Mid-side mics can be connected to input jacks 3 and 4.

Connect the mid-side mic mid to input jack 3 and the side to input jack 4. After connecting them, select the tracks assigned to the jacks they are connected to using the GENERAL SETTINGS screen > I/O SETTINGS > MS DECODE> SOURCE item.

See ["Using the mid-side decoding function" on page 49](#page-48-1) for details about recording with mid-side mics.

# **Connecting other equipment**

- o Use the MIC/EXT IN jack to connect stereo mini cables. After connecting and making input selection settings [\(page 20\)](#page-19-2), change the input setting to MIC/EXT IN. [\("Making input settings for](#page-19-1)  [each input" on page 20\)](#page-19-1)
- o To connect XLR plugs, use input jacks 3/4.
- After connecting and making the INPUT SELECT setting ([page 20\)](#page-19-2), change the input setting to LINE. [\("Making input settings for each](#page-19-1)  [input" on page 20](#page-19-1))

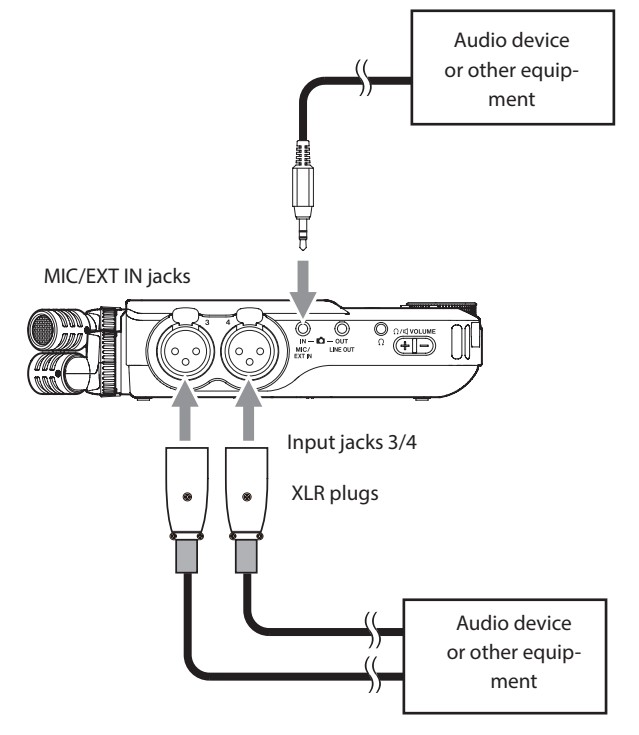

XLR-3-31 equivalent(1: GND, 2: HOT, 3: COLD)

# **4-4 Connecting cameras**

When recording video with a camera, the same sound can be recorded simultaneously by the camera and this unit. In order to input sound to the camera, connect it with this device as shown below.

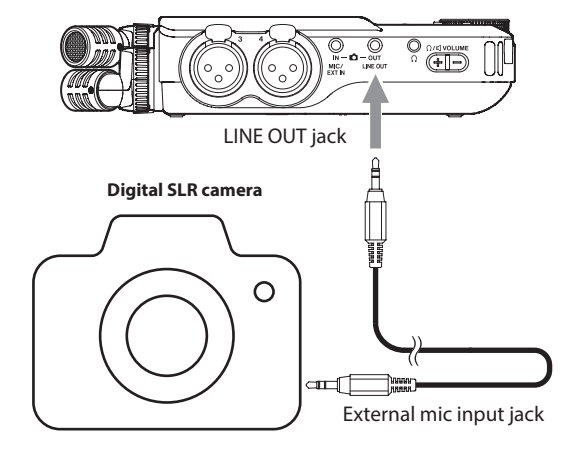

# **Setting the output for camera use**

The line output level can be attenuated up to 30 dB for camera use. See ["Setting the output for camera use" on page 46.](#page-45-1)

# <span id="page-18-0"></span>**4-5 Connecting monitoring equipment**

To listen with an external monitoring system (powered monitor speakers or an amplifier and speakers), connect it to the LINE OUT jack. To listen with headphones, connect them to the  $\Omega$  (headphone) jack. Depending on the settings, monitoring might not be possible until the REC<sup>O</sup> button is pushed. See ["Recording operation flow" on page 24](#page-23-1) for details.

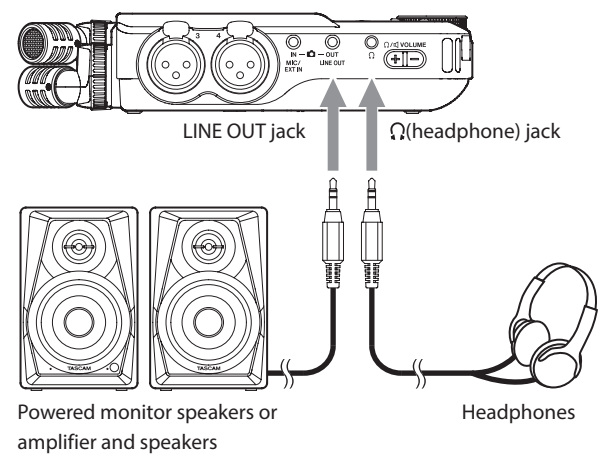

# <span id="page-18-2"></span>**4-6 Using the built-in speaker**

To listen to the playback sound through the built-in speaker, set the GENERAL SETTINGS > I/O SETTINGS > SPEAKER item to ON.

# **NOTE**

If anything is connected to the  $\Omega$  (headphone) jack, sound will not be output from the speaker even if SPEAKER output is set to ON.

# **4-7 Adjusting the playback volume**

Press +/- on the  $\Omega$ / $\P$  (headphone/speaker) volume control to adjust the volume output from the built-in speaker and  $\Omega$  (headphone) jack.

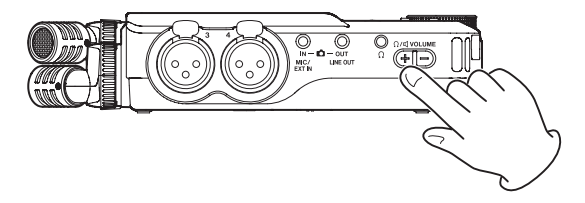

# **CAUTION**

To listen to the playback sound through the built-in speaker, set the GENERAL SETTINGS > I/O SETTINGS > SPEAKER item to ON. This is off when shipped new from the factory.

# **NOTE**

Sound will not be output through the speaker when the unit is recording, in recording standby, in recording guide mode or when headphones are connected.

# <span id="page-18-1"></span>**4-8 Connecting computers and smartphones**

The following functions can be used when connected by USB to a computer (Windows/Mac) or smartphone.

- o Use the unit as a USB mic
- o Simultaneously record to a computer while recording on the microSD card in the unit (backup recording)
- o Monitor sound from the computer
- o Use as a microSD card reader (only when connected to a computer)

# **NOTE**

A USB cable must be prepared to connect this unit to a computer (Windows/Mac) or smartphone. [\(see "USB cables \(for communication](#page-5-1)  [or data transmission\)" on page 6\)](#page-5-1)

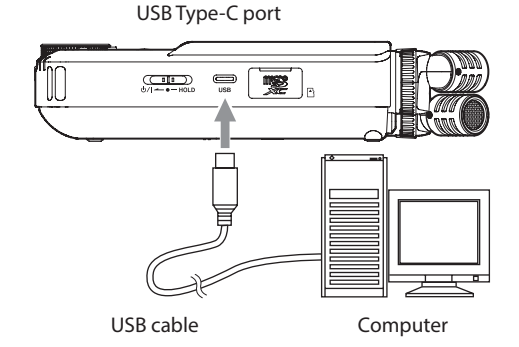

o Stream live mixes of sounds playing back from a computer and input through mics connected to this unit (loopback function)

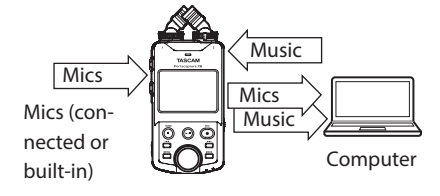

See ["USB connection" on page 47](#page-46-1) for details about use.

# <span id="page-19-2"></span><span id="page-19-0"></span>**5-1 Using the INPUT SELECT function**

Track numbers and input jacks can be assigned in pairs. The INPUT SELECT function can be used from recording app screens. **1.** Press the Shortcut Menu button at the bottom left of the unit.

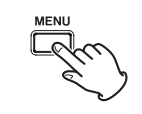

MANUAL recording app example

**2.** Tap the INPUT SELECT icon in the Shortcut Menu.

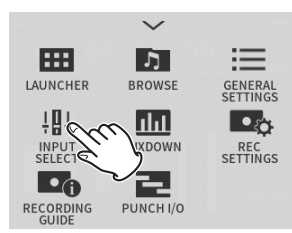

**3.** Tap a pair of tracks to change their input connector assignments.

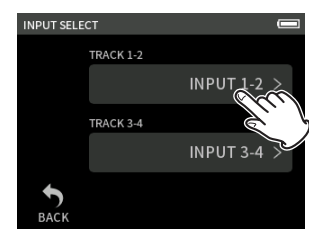

**4.** Tap the input connector(s) to assign. Repeat steps 3–4 as necessary.

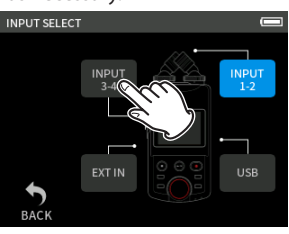

**5.** Tap the BACK icon to complete the setting.

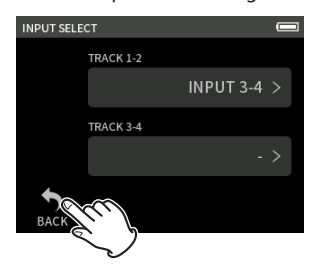

# **CAUTION**

Since the built-in mic and MIC/EXT IN cannot be used at the same time, only one can be assigned to tracks.

# **NOTE**

- o Input settings are retained by newly assigned tracks. The stereo link function is an exception.
- o "MIC" will be shown for tracks that have the built-in mics assigned to them.
- o "EXT" will be shown for tracks that have the EXT IN jack assigned to them and "EXT MIC" will be shown if plug-in power is turned on ([page](#page-22-1) [23](#page-22-1)).

# <span id="page-19-1"></span>**5-2 Making input settings for each input**

Tap the input settings icon of the track to set or INPUT SETTINGS in the shortcut menu to open the settings screen.

MANUAL recording app exam-

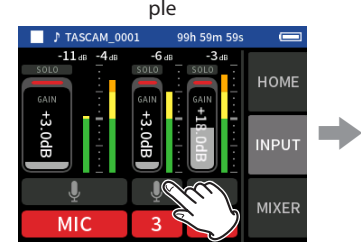

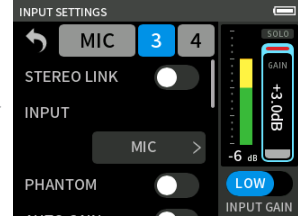

Tap the input settings icon.

# **NOTE**

o Input settings cannot be made for USB.

- oNot all setting items are shown on a single screen. Swipe the screen up and down to show the necessary sitting items.
- o The tracks that can be set depend on the app. ([page 11\)](#page-10-1)
- o Even though tracks are selected to make settings, they are saved as settings for the input jacks assigned to those tracks. For this reason, when the INPUT SELECT function is used to change the track assignments of input jacks, the settings do not change for those inputs. The stereo link function is an exception.

# <span id="page-19-4"></span>**Using the STEREO LINK function**

Audio from track pairs 1–2 and 3–4 can be sent to the mixer as stereo. Select one of the tracks to be stereo-linked, and turn the STEREO LINK setting on.

# **NOTE**

- o When shipped new from the factory, the built-in mics are connected to tracks 1–2, which are stereo-linked. "MIC" is shown when the tracks for the built-in mics are stereo-linked.
- o Stereo-linking is always on for MIC/EXT IN input and USB input, so the STEREO LINK button is disabled with them.

# <span id="page-19-5"></span>**Setting recording input sources (INPUT)**

Track input sources can be set. For inputs 1/2, set "MIC" to "EXT". For inputs 3/4, set "MIC" to "LINE".

- o When "EXT" is selected, the MIC/EXT IN jack will be assigned with stereo-linking to tracks.
- o When "LINE" is selected the input signal is attenuated −22 dB.

# <span id="page-19-3"></span>**Using phantom power (phantom voltage)**

Make this setting when using mics that require phantom power. ([page](#page-21-1)   $22)$  $22)$ 

# <span id="page-19-6"></span>**Adjusting the input level automatically (AUTO GAIN)**

When this function is on, the input level will be adjusted automatically in response to the input audio. Using this function, the recording level is automatically increased when the input sound is too quiet or decreased when it is too loud. This function is useful for recording meetings, for example. When AUTO GAIN is on, the recording level cannot be changed manually.

# **5 - Input and output settings**

# <span id="page-20-1"></span><span id="page-20-0"></span>**Setting the low-cut filter (LOW CUT)**

This cuts audio below the selected frequency.

The low-cut filter can reduce bothersome noise, such as from wind, air-conditioners and projectors.

Set the cutoff frequency of the low-cut filter to match the noise.

### **LOW CUT**

OFF(default), 40Hz, 80Hz, 120Hz, 220Hz

# <span id="page-20-2"></span>**Setting the noise gate (NOISE GATE)**

Sound below a set level can be muted.

When LOW is selected, only quite sounds will be muted. When HIGH is selected, sounds up to a certain level will also be muted.

# <span id="page-20-3"></span>**Setting the limiter (LIMITER/COMP)**

Using the limiter can suppress distortion caused by sudden excessive sound input.

### **OFF**

The limiter function is disabled.

# **LIMITER**

This function prevents distortion when signals that are too loud are input suddenly.

This is suited for recording live performances and other situations with large volume changes.

# **CAUTION**

Distortion could occur when the input sound is excessively loud even if the limiter function is on. In such a case, lower the input level or increase the distance between the unit and the source.

### **COMPRESSOR**

This increases the levels of low-level input signals and adjusts high-level input signals so that they do not become any higher.

This does not have a function to prevent distortion.

This is suited for recording situations that have large volume changes without excessive input levels, for example.

# <span id="page-20-4"></span>**Setting the equalizer (EQ)**

The equalizer has the effect of amplifying and attenuating specific frequency ranges. This can be used, for example, to enhance the sound of individual instruments, to adjust the balance of a wide frequency range and to cut specific unwanted frequencies.

### **VOICE**

This setting is good for recording sound in interviews, meetings, podcasts and similar conversational situations.

# **GUITAR**

This setting is good for recording acoustic guitars.

### **LOUD**

The setting is good for emphasizing heavy low frequencies in band performances, for example.

### **VOCAL**

This setting is good for recording singing voices.

# **MANUAL EQ**

With this setting, four bands can be adjusted manually. In addition to low-frequency and high-frequency boosts, two peak curves can be set.

# **MANUAL EQ**

This 4-band parametric EQ can be adjusted manually.

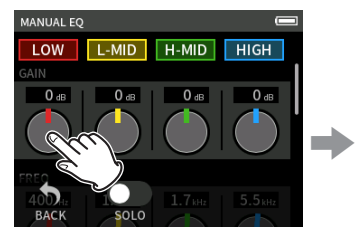

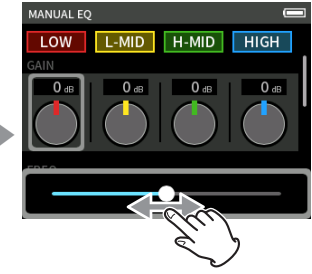

Tap the knob to be adjusted. Slide the fader left and right to adjust it.

# **NOTE**

After tapping a knob to adjust it, the wheel can be turned to adjust it precisely.

# **GAIN (LOW/L-MID/H-MID/HIGH) knobs**

These set the amounts levels are increased or decreased for each band.

### Ranges

GAIN: −12 dB – +12 dB (default: 0 dB)

# **FREQ (HIGH/H-MID/L-MID/LOW) knobs**

These set the cutoff frequencies of the HIGH and LOW bands and the middle frequencies of the HIGH-MID and LOW-MID bands. Ranges

HIGH: 1.7 kHz – 18.0 kHz (default: 5.5 kHz) HIGH-MID: 32 Hz – 18.0 kHz (default: 1.7 kHz) LOW-MID: 32 Hz – 18.0 kHz (default: 1.7 kHz) LOW: 32 Hz – 1.6 kHz (default: 400 Hz)

### **Q (H-MID/L-MID) knobs**

These set the acuteness of these bands.

The higher the value is the more acute it becomes, making it affect a narrower frequency band around the set frequency. The lower the value is the less acute it becomes, making it affect a broader frequency band around the set frequency.

Ranges

HIGH-MID: 0.25 – 16.00 (default 2.00) LOW-MID: 0.25 – 16.00 (default 2.00)

### **Examples of EQ characteristics**

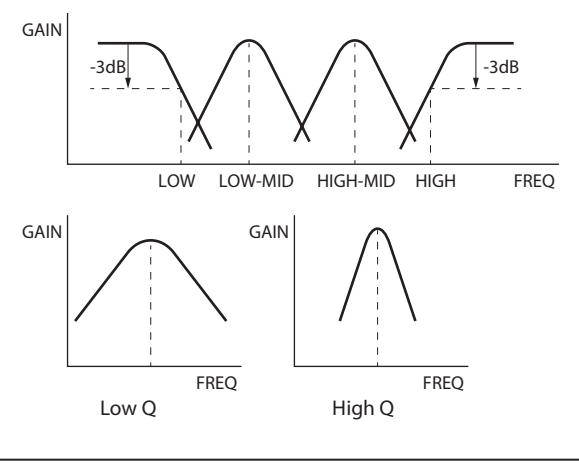

# <span id="page-20-5"></span>**Inverting the input phase (PHASE INVERT)**

Turning this on will invert the phase.

# **NOTE**

o If the sound seems to be unclear when recording the same source with more than two or more mics, inverting the phase of one or more inputs could improve the sound quality.

# <span id="page-21-3"></span><span id="page-21-0"></span>**Adjusting input gain (GAIN)**

Slide the GAIN fader to adjust the input level.

- o While watching the level meter, adjust the GAIN so that the level averages around −12 dB and the PEAK indicator does not light.
- o The recording sound might distort when the PEAK indicator lights.

# **NOTE**

If the input level exceeds –2 dB, the PEAK indicator on the unit will light.

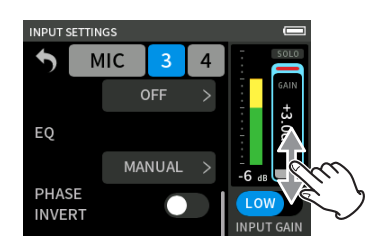

# **NOTE**

o If an overload occurs with an analog circuit, the entire level meter will become red.

Since this could cause the recorded audio to become distorted, make the following adjustments.

- Change the INPUT GAIN to LOW.
- Distance the mic from the sound source.
- Lower the volume of the sound source.
- o After tapping the GAIN, the wheel can be turned to adjust it precisely.

# **Changing the input gain (GAIN)**

The two INPUT GAIN options are LOW and HIGH.

Tap the INPUT GAIN LOW/HIGH button to switch to the other option.

# **NOTE**

- $\bullet$  Adjust the INPUT GAIN using the LOW setting first. If the gain is insufficient, switch to HIGH and adjust the gain.
- o The INPUT GAIN switches of stereo-linked inputs are also linked.
- o The INPUT GAIN switches of inputs 1–2 stay linked even when the inputs are not stereo-linked.

# <span id="page-21-2"></span>**5-3 Adding reverb to inputs (REVERB)**

Set this with the GENERAL SETTINGS screen > I/O SETTINGS page > REVERB item.

When this is on, reverb will be applied to the selected tracks (1/2, 3/4, MIX).

# **NOTE**

Reverb cannot be used if the sampling frequency setting is 96 kHz.

### **TYPE**

This sets the type of reverb.

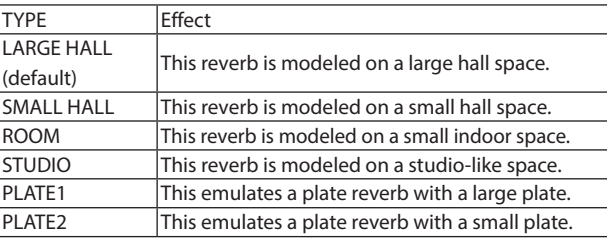

# **SOURCE**

Use this to select the tracks affected by the reverb.

When MIX is selected, reverb is applied to the mixer output.

# **LEVEL**

This sets the reverb level.

# <span id="page-21-1"></span>**5-4 Setting the phantom power voltage**

Set the phantom power voltage with the GENERAL SETTINGS screen > I/ O SETTINGS page > PHANTOM voltage item.

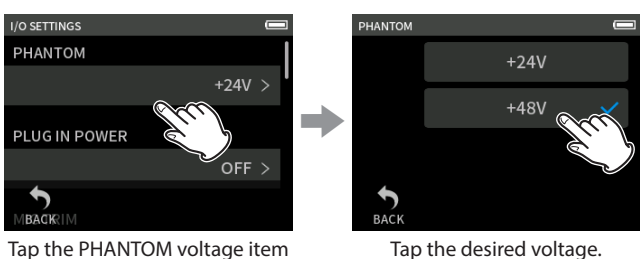

- o Turn phantom power output on/off on the INPUT SETTINGS screen. [\(page 20](#page-19-3))
- o The default value is 48V.
- o Battery power will be consumed faster when set to 48V than when set to 24V.

# **CAUTION**

**NOTE**

- Do not connect or disconnect mics with the MIC/LINE IN jacks when phantom power is on. Doing so could cause a loud noise and might damage this unit and connected equipment.
- o Turn phantom power on only when using a condenser microphone that requires phantom power. Turning phantom power on when a dynamic mic or other external device, for example, that does not require it is connected could damage this unit and the connected equipment.
- o When using condenser mics that require phantom power and dynamic mics together, be sure to use balanced dynamic mics. Unbalanced dynamic mics cannot be used when phantom power is enabled.
- o Supplying phantom power to some ribbon mics could break them. If you are unsure, do not supply phantom power to a ribbon mic.
- Some condenser microphones will not operate when phantom power is set to +24V.
- o Battery operation time will change according to the mics being used. For details, refer to the operation manual of the mic, for example.
- o When using phantom power while running on batteries, the operation time might be reduced greatly depending on the mics being used. We recommend using a TASCAM PS-P520U AC adapter (sold separately).

Furthermore, when using an adapter that does not meet the recommended specifications, supplying phantom power to multiple inputs could cause the power to turn off automatically.

- $\bullet$  Do not connect or disconnect the AC adapter when using phantom power. The unit could turn off even when batteries are installed, resulting in recorded data becoming damaged or lost.
- o When using USB bus power, the unit might not be able to supply phantom power depending on the computer. In this case, set the unit to use battery power.

# <span id="page-22-1"></span><span id="page-22-0"></span>**5-5 Setting plug-in power**

Set this with the GENERAL SETTINGS screen > I/O SETTINGS page > PLUG IN POWER item.

Options: OFF (default), ON (STEREO), ON (MONO)

When connecting a microphone that requires plug-in power, set this to ON.

When connecting a mono mic, set this to "ON (MONO)" to record the same signal to both left and right channels.

# **CAUTION**

Do not turn plug-in power on when connected to a mic that does not require it. Doing so could damage the connected equipment.

See the mic operation manual for details.

# <span id="page-23-3"></span><span id="page-23-0"></span>**6-1 Recording app overview**

# <span id="page-23-2"></span>**Recording pause function**

This unit has a recording pause function that causes it to start monitoring the input signal when the REC [<sup>0</sup>] button is pressed. This function can be used with all recording apps.

A recording can be started and paused repeatedly without stopping, allowing it to be saved as a single file.

The recording pause function is off when shipped new from the factory.

When the recording pause function is off, the input signal is always monitored when a recording app is active.

When the recording pause function is on, the input signal is only monitored when the recording guide function is active, recording is paused or recording is in progress.

The recording pause function can be set with the GENERAL SETTINGS screen > REC SETTINGS page > REC PAUSE item.

# **NOTE**

When the recording pause function is activated monitoring of input signals is disabled when recording is stopped, reducing power consumption.

# <span id="page-23-1"></span>**Recording operation flow**

Depending on the RECORDING GUIDE<sup>1</sup> and REC PAUSE on/off settings, pressing buttons will have the following effects.

### RECORDING GUIDE function on REC PAUSE function o

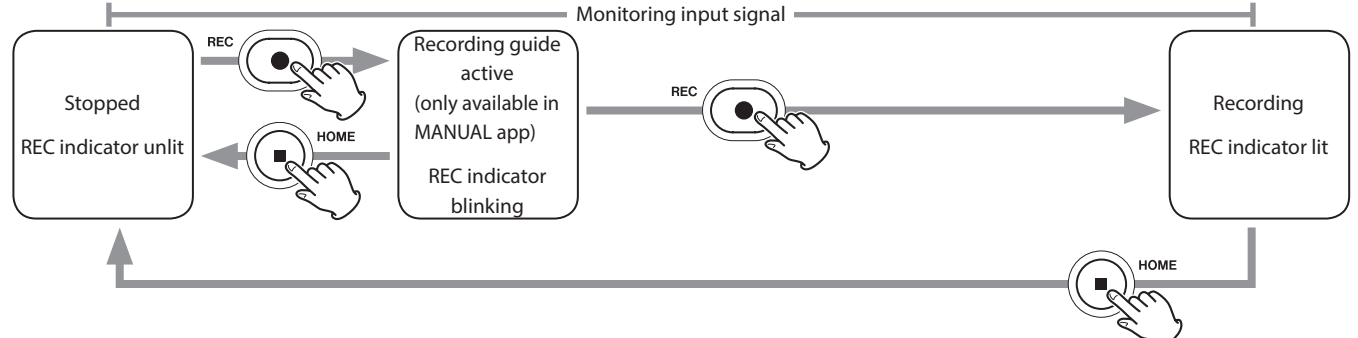

# RECORDING GUIDE function on REC PAUSE function on

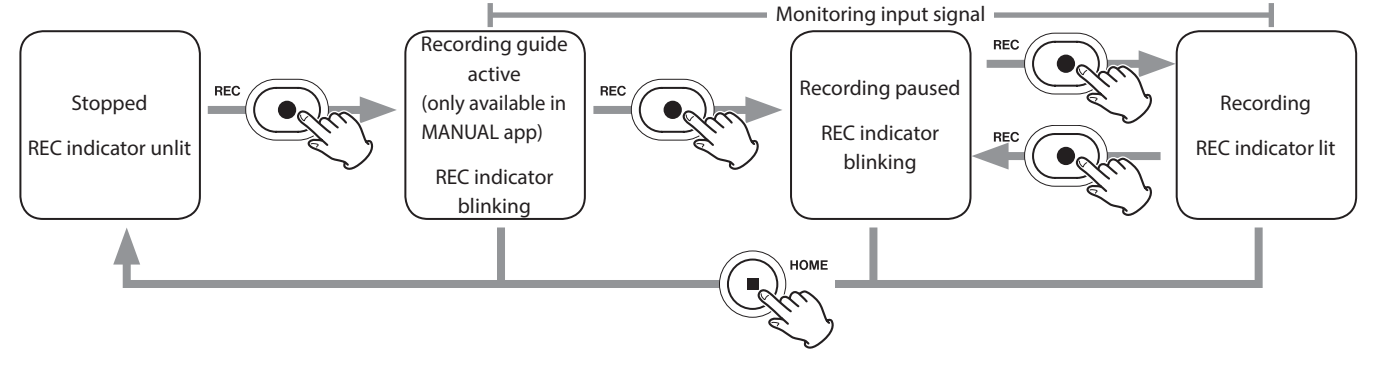

### RECORDING GUIDE function off REC PAUSE function off

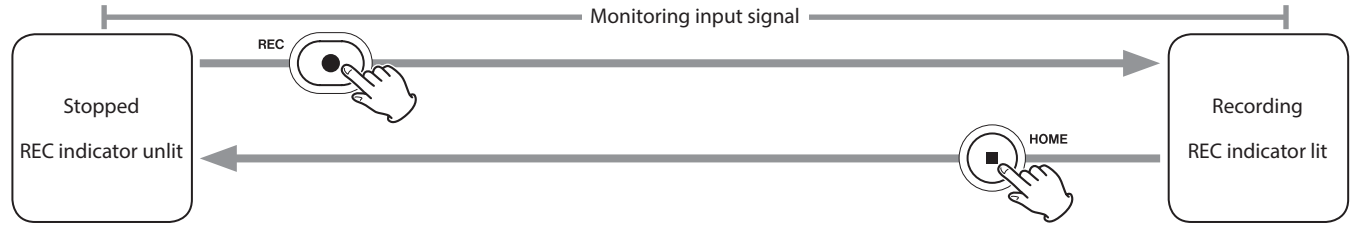

<span id="page-24-0"></span>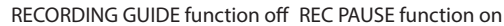

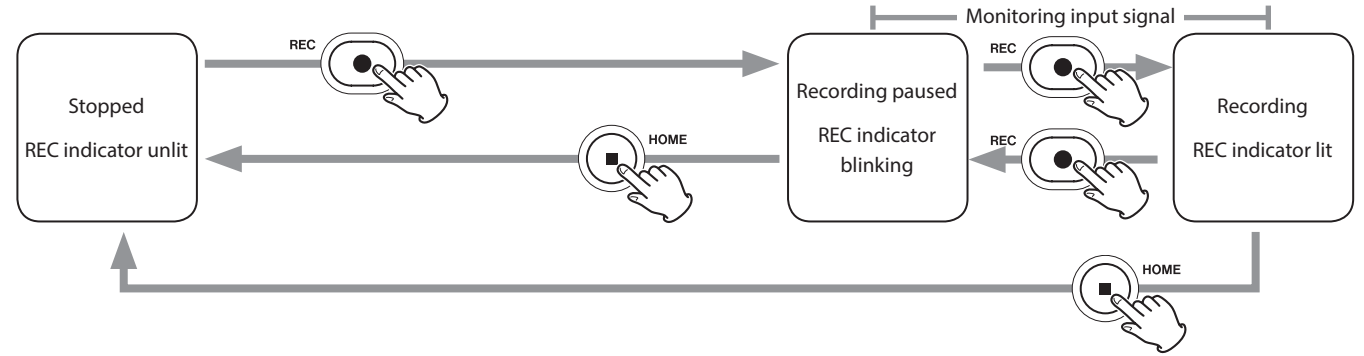

<sup>1</sup> The recording guide function can only be used with the MANUAL app. With apps other than the MANUAL app, the recording guide function will be disabled regardless of its on/off setting.

# **6-2 Button operations during recording**

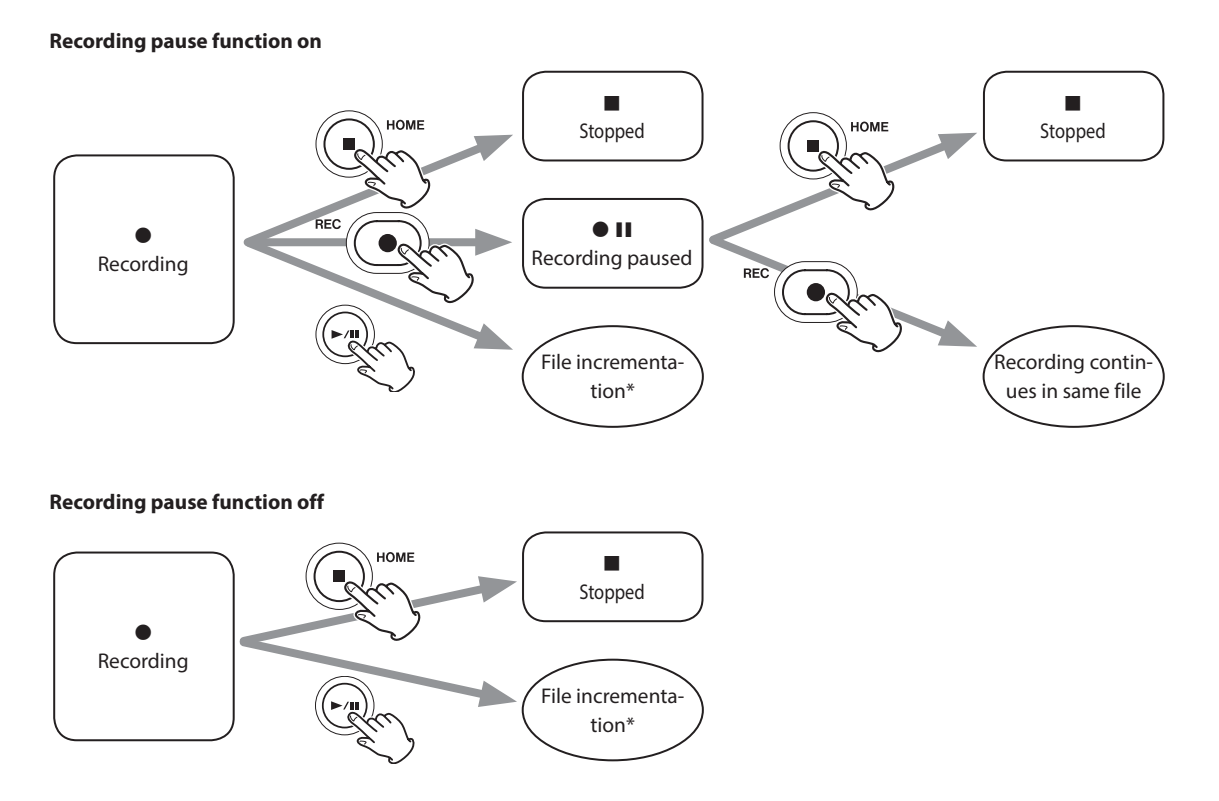

\* See ["Changing files while continuing to record \(file incrementation function\)" on page 35](#page-34-1) for information about file incrementation.

# <span id="page-25-1"></span><span id="page-25-0"></span>**6-3 Recording with the ASMR app**

The screen effect changes in response to the input sound in this recording app. To emphasize the sense of stereo, we recommend recording with the built-in mics in A-B format. [\("Setting the built-in mics" on page](#page-16-1)  [17\)](#page-16-1)

### **Screen overview**

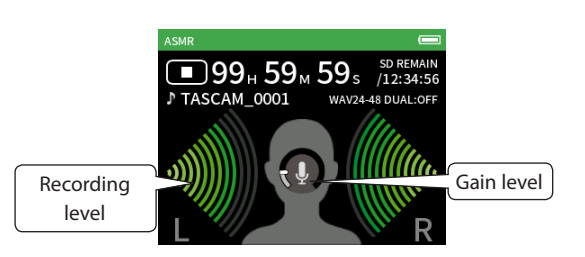

# **Shortcut Menu**

Press the MENU button on the bottom left of the unit to show the following menu.

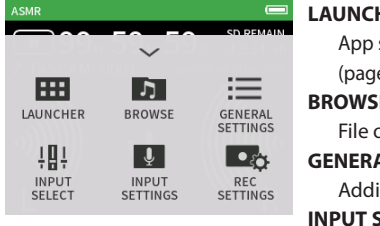

### **HER**

switching and unit settings e 9) **BROWSE** operations [\(page 41](#page-40-1)) **AL SETTINGS** itional settings [\(page 54\)](#page-53-1)

**ISELECT** Track number and input jack assignments [\(page 20\)](#page-19-2) **INPUT SETTINGS**

Input settings [\(page 20](#page-19-1))

**REC SETTINGS**

Recording settings and operations ([page 34](#page-33-1))

# **Setting input levels**

- **1.** Tap the ring in the center of the screen.
- **2.** Bring the mics closer to the recording subject. While checking the level meters, raise the GAIN as high as possible without causing the PEAK indicator to light.

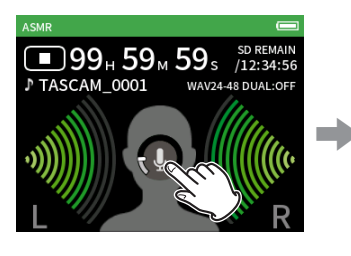

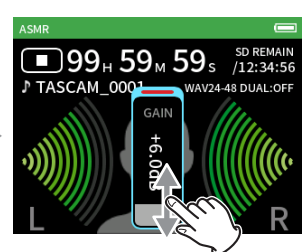

# **NOTE**

- o If the input level exceeds –2 dB, the PEAK indicator on the unit will light.
- o The recording sound might distort when the PEAK indicator lights.
- o If the entire level meter becomes red, the analog circuit is overloading.
- o After tapping the gain, the wheel can be turned to adjust it precisely.

# <span id="page-26-2"></span><span id="page-26-0"></span>**6-4 Recording with the MANUAL app**

This is the basic app of the unit. This enables multitrack recording of up to 4 channels.

# <span id="page-26-1"></span>**Recording guide function (MANUAL app only)**

To record, open the recording app shown on the LAUNCHER screen that suits the type of recording [\(see "App overview" on page 9\).](#page-8-2)

After launching the recording app, the input levels of each track and their mix must also be set in order to record at suitable levels.

This unit has a recording guide function designed to prevent users from accidentally skipping important steps or doing them out of order. This function can only be used with the MANUAL app. (When shipped new the recording guide is on by default.)

After the MANUAL app is launched, operation procedures will be shown. Follow their instructions to make adjustments.

When the recording guide is active, setting screens open for the setting procedure below, enabling settings to be made in the correct sequence.

# **CAUTION**

No guide related to input and output settings will be shown.

# **NOTE**

- o By default (recording guide activated), recording cannot be started before proceeding through the guided steps to the MIXER screen.
- o If the recording guide is not needed, open the MANUAL app Home Screen, press the Shortcut Menu, and turn RECORDING GUIDE off. This enables recording to be started from other screens in addition to the MIXER screen.
- o See ["Recording operation flow" on page 24](#page-23-1) for differences in recording operations when the recording guide function is on or off.
- o Even when the recording guide is on, recording can be restarted from the MIXER screen and other screens when recording is paused.

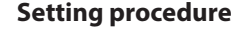

 $99<sub>u</sub>$ 

 $\sqrt{2}$ 

 $59<sub>M</sub>$ 

59

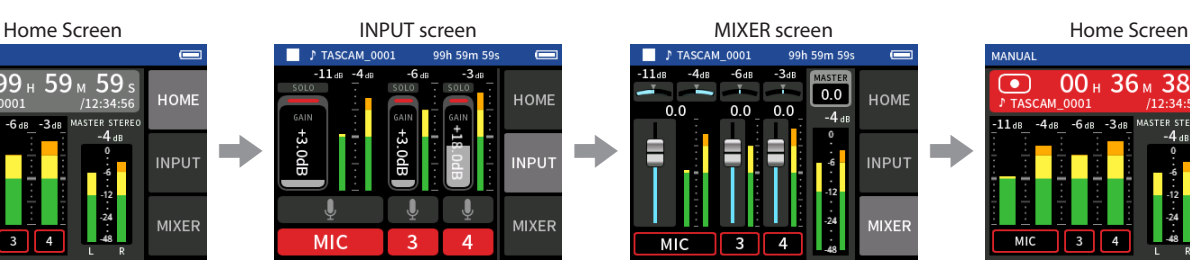

# **Screen overview**

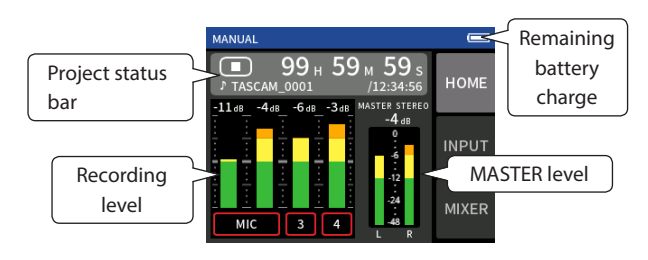

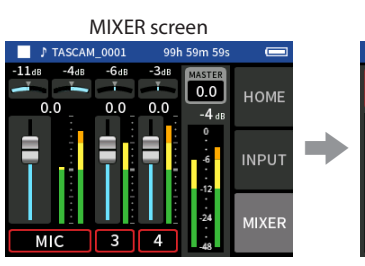

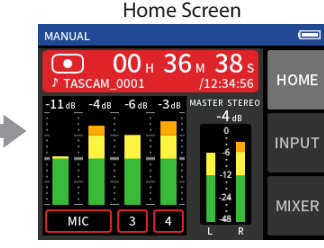

Set input levels example and a Balance the mix example and second Record

# **Shortcut Menu**

Press the MENU button on the bottom left of the unit to show the following menu.

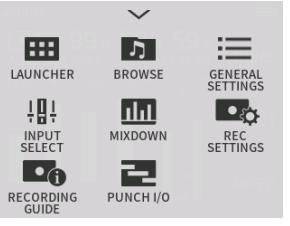

# **LAUNCHER**

App switching and unit settings ([page 9](#page-8-3)) **BROWSE** File operations ([page 41](#page-40-1)) **GENERAL SETTINGS** Additional settings [\(page 54](#page-53-1)) **INPUT SELECT** Track number and input jack assignments [\(page 20](#page-19-2)) **MIXDOWN** ([page 49\)](#page-48-2) **REC SETTINGS** Recording settings and operations ([page 34\)](#page-33-1) **RECORDING GUIDE** ([page 27\)](#page-26-1) **PUNCH I/O** ([page 35\)](#page-34-2)

# <span id="page-27-0"></span>**Using the wheel**

After tapping a GAIN, fader or pan control or the MASTER level, the wheel can be turned left and right to adjust the setting precisely. This is convenient for precise adjustments after making rough value changes by sliding.

# <span id="page-27-2"></span>**Setting input levels**

1. Open the Home Screen, and press the REC [<sup>0</sup>] button on the unit. The REC indicator will blink.

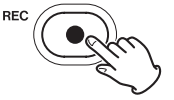

When the recording guide mode and recording pause functions are both off, there is no need to press the REC [<sup>0</sup>] button. ([page 24](#page-23-1))

**2.** Tap the INPUT button on the right side of the screen to open the INPUT screen. Tap MIC, 3 or 4 to turn inputs on and off.

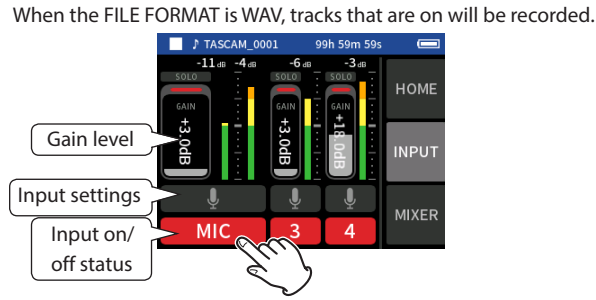

See ["Making input settings for each input" on page 20](#page-19-1) for details about input settings.

**3.** While watching the level meters, adjust the GAIN so that they average around −12 dB and the PEAK indicators do not light.

# **NOTE**

- o If an input level is too low the recorded sound will be quiet, but if it is too high the sound will be distorted (or break up).
- o If the input level exceeds –2 dB, the PEAK indicator on the unit will light.
- o The recording sound might distort when the PEAK indicator lights.
- o If the entire level meter becomes red, the analog circuit is overloading.
- o After tapping the GAIN, the wheel can be turned to adjust it precisely.

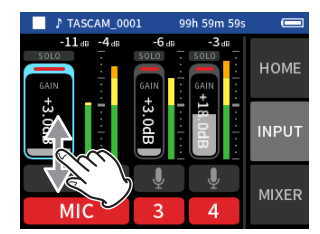

### <span id="page-27-1"></span>**Using the mixer**

**1.** Tap MIXER at the right of the screen to open the MIXER screen.

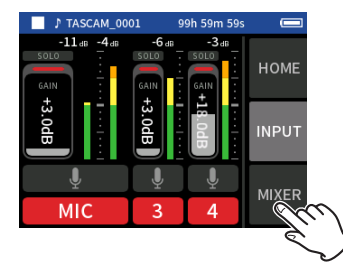

**2.** Slide the faders of each track to adjust the balance of levels sent to the MASTER.

# **Faders**

Use these to adjust the output levels of each track.

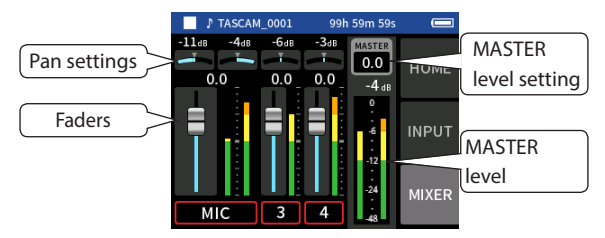

# **Pan settings**

Use these to adjust the left-right volume balance.

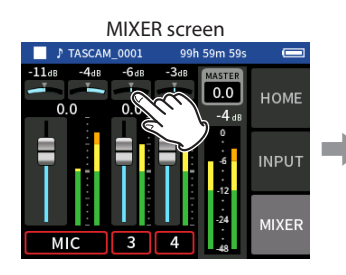

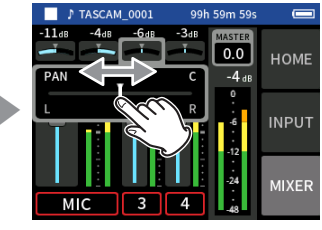

Tap a pan setting. Slide the slider left and right to adjust the balance.

# **MASTER level setting**

Use this to adjust the level of the mix of all tracks. After adjusting the balance of the individual track levels, use this when you want to adjust the overall level.

Change the setting below the fader to MONO if you want to make the mix of all the tracks mono.

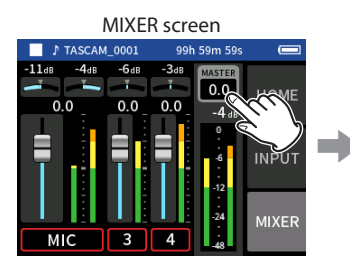

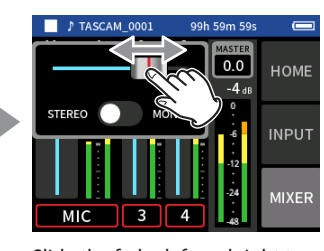

adjust the level.

Tap the MASTER level setting. Slide the fader left and right to

### **NOTE**

The mix balance settings are saved when the current project is changed and when the unit is turned off.

The master file stereo/mono setting, however, is not retained by this unit.

Always make this setting when recording.

# <span id="page-28-1"></span><span id="page-28-0"></span>**6-5 Recording with the MUSIC app**

This recording app is good for easily capturing instrumental and vocal performances.

# **Screen overview**

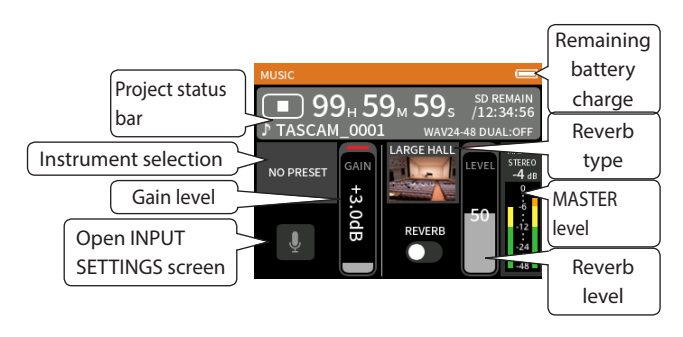

# **Shortcut Menu**

Press the MENU button on the bottom left of the unit to show the following menu.

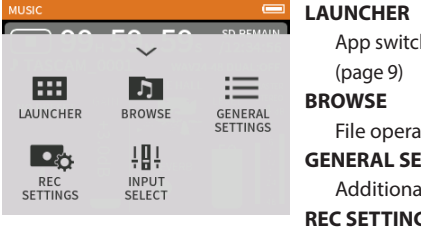

hing and unit settings

tions [\(page 41](#page-40-1))

**ETTINGS** 

al settings [\(page 54\)](#page-53-1) **REC SETTINGS**

Recording settings and operations ([page 34](#page-33-1))

# **INPUT SELECT**

Track number and input jack assignments [\(page 20\)](#page-19-2)

# **Selecting the type of instrument to record**

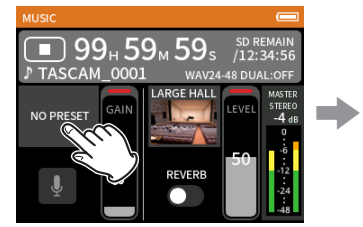

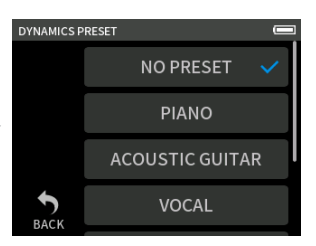

Tap the instrument selection. Tap the desired instrument.

### **NO PRESET**

This unaffected setting does not apply any dynamics preset to the sound.

### **PIANO**

Designed for piano

### **ACOUSTIC GUITAR**

Designed for acoustic guitar

### **VOCAL**

Designed for singing

### **WIND INST.**

Designed for wind instruments

# **STRINGED INST.**

Designed for string instruments

# **BAND**

Designed for band performances

o If none of the options match the desired instrument, select NO PRE-SET.

# **Setting the input level**

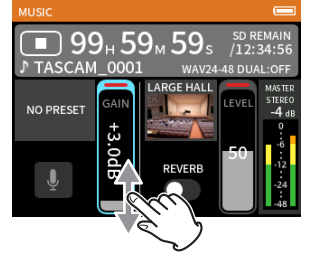

While watching the level meter, adjust the GAIN so that the level averages around −12 dB and the PEAK indicator does not light.

# **NOTE**

- $\bullet$  If the input level exceeds  $-2$  dB. the PEAK indicator on the unit will light.
- o The recording sound might distort when the PEAK indicator lights.
- o If the entire level meter becomes red, the analog circuit is overloading.
- o Tap INPUT SETTINGS to adjust settings other than the input level. See ["Making input settings for each input" on page 20](#page-19-1) for details about settings.
- o After tapping the GAIN, the wheel can be turned to adjust it precisely.

See ["Making input settings for each input" on page 20](#page-19-1) for details about input settings.

# **Adding reverb to the input (REVERB)**

- **1.** Tap the REVERB setting to turn it on.
- **2.** Tap the REVERB TYPE to change the selection.
- **3.** Slide the REVERB LEVEL fader to adjust its level.

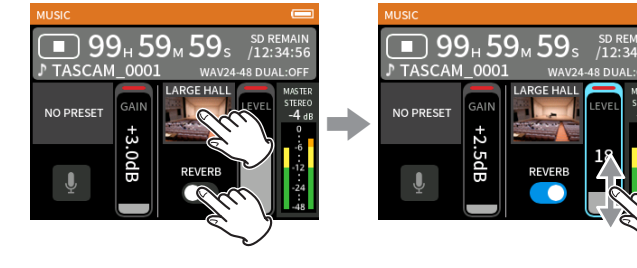

# **NOTE**

After tapping the REVERB, the wheel can be turned to adjust it precisely.

For details, see ["Adding reverb to inputs \(REVERB\)" on page 22.](#page-21-2)

# <span id="page-29-1"></span><span id="page-29-0"></span>**6-6 Recording with the VOICE app**

This recording app is good for recording audio for interviews and video blogs.

# **Screen overview**  $99$ <sub>H</sub> 59<sub>M</sub> 59<sub>s</sub> SD REM Gain level Recording level

# **Shortcut Menu**

Press the MENU button on the bottom left of the unit to show the following menu.

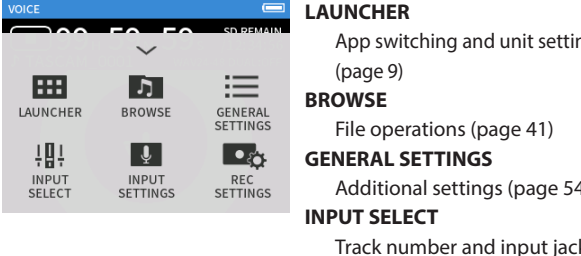

ngs Additional settings [\(page 54\)](#page-53-1) Track number and input jack assignments [\(page 20\)](#page-19-2) **INPUT SETTINGS** Input settings [\(page 20](#page-19-1)) **REC SETTINGS** Recording settings and operations

# ([page 34](#page-33-1))

# **Setting the inputs**

For details, see ["Making input settings for each input" on page 20](#page-19-1).

# **Setting the input level**

- **1.** Tap the ring in the center of the screen.
- **2.** Speak toward the mic and adjust the GAIN so that the recording level display does not become red.

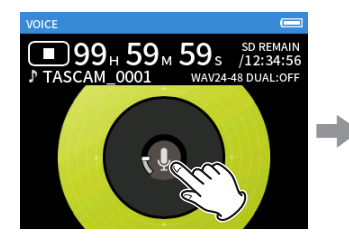

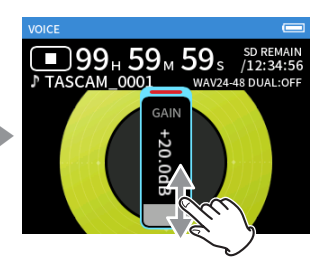

### **NOTE**

- o If the input level exceeds –2 dB, the PEAK indicator on the unit will light.
- o The recording sound might distort when the PEAK indicator lights.
- o If the entire level meter becomes red, the analog circuit is overloading.
- o After tapping the GAIN, the wheel can be turned to adjust it precisely.

# <span id="page-30-1"></span><span id="page-30-0"></span>**6-7 Recording with the FIELD app**

This app is good for recording outdoors.

# **Screen overview**

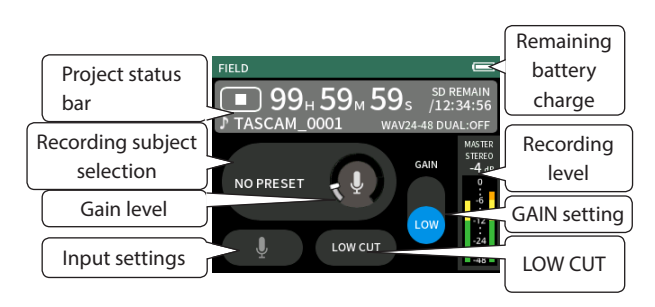

# **Shortcut Menu**

Press the MENU button on the bottom left of the unit to show the following menu.

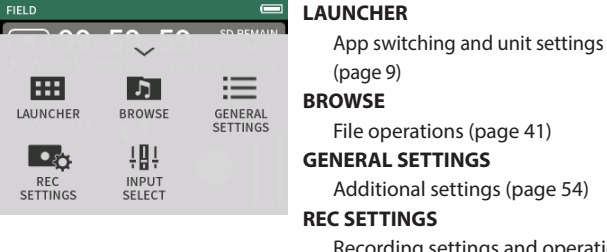

Additional settings [\(page 54\)](#page-53-1)

Recording settings and operations ([page 34](#page-33-1))

**INPUT SELECT**

Track number and input jack assignments [\(page 20\)](#page-19-2)

# **Setting the inputs**

For details, see ["Making input settings for each input" on page 20](#page-19-1).

# **Selecting the recording subject**

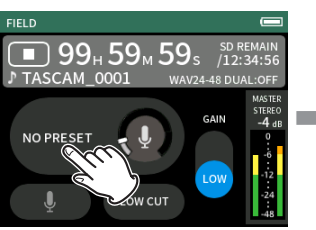

# **NO PRESET**

Use mic preamps as is (no processing)

# **CITY**

Crowds and other urban sounds

# **NATURE**

Rustling leaves, murmuring streams and other natural sounds **VEHICLE**

Trains, motorsports, etc.

### **BIRD**

Wild bird calls and similar sounds

o If none of the options match the desired subject, select NO PRESET.

# **Setting the input level**

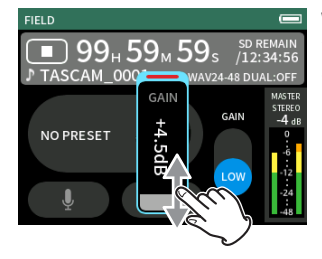

While pointing the mic at the recording subject and watching the level meter, adjust the GAIN so that the level averages around −12 dB and the PEAK indicator does not light.

# **NOTE**

- o If the input level exceeds –2 dB, the PEAK indicator on the unit will light.
- o The recording sound might distort when the PEAK indicator lights.
- o If the entire level meter becomes red, the analog circuit is overloading.
- o After tapping the GAIN, the wheel can be turned to adjust it precisely.

Tap INPUT SETTINGS to adjust settings other than the input level. See ["Making input settings for each input" on page 20](#page-19-1) for details about settings.

# **Changing the gain (GAIN)**

Adjust the input gain using the LOW setting first. If the gain is insufficient, switch to HIGH and adjust the gain.

# **Setting the filter (LOW CUT)**

The low-cut filter can reduce bothersome noise, such as from wind, air-conditioners and projectors.

Set the cutoff frequency of the low-cut filter to match the noise.

# *TASCAM Portacapture X6 31*

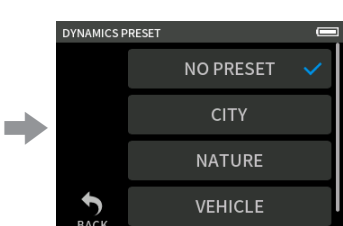

Tap the center of the screen. Tap the recording subject.

# <span id="page-31-1"></span><span id="page-31-0"></span>**6-8 Recording with the PODCAST app**

This app is good for recording podcasts with up to 2 people.

# **Screen overview**

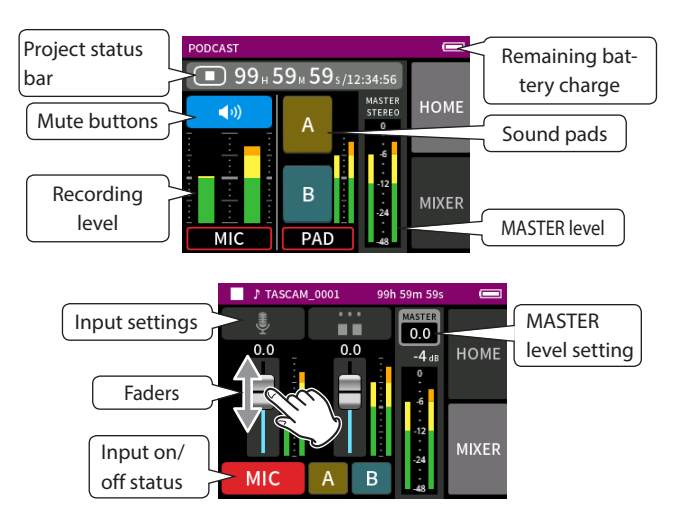

# **Shortcut Menu**

Press the MENU button on the bottom left of the unit to show the following menu.

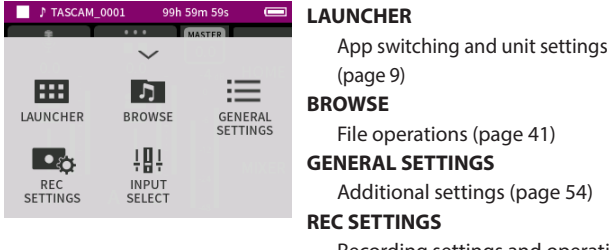

page 41) **GENERAL SETTINGS** ngs [\(page 54\)](#page-53-1) Recording settings and operations ([page 34](#page-33-1))

### **INPUT SELECT**

Track number and input jack assignments [\(page 20\)](#page-19-2)

# **Using the wheel**

After tapping a GAIN, fader or pan control or the MASTER level, the wheel can be turned left and right to adjust the setting precisely.

This is convenient for precise adjustments after making rough value changes by sliding.

# **Setting input levels**

- **1.** Open the MIXER screen.
- **2.** Tap the input settings icon.
- **3.** While inputting the voice and watching the level meters, adjust the GAIN so that they average around −12 dB and the PEAK indicators do not light.

# **NOTE**

- o If the input level exceeds –2 dB, the PEAK indicator on the unit will light.
- o The recording sound might distort when the PEAK indicator lights.
- o If the entire level meter becomes red, the analog circuit is overloading.

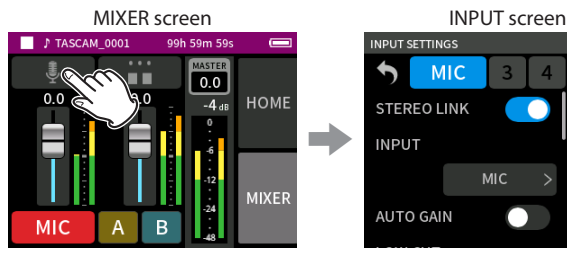

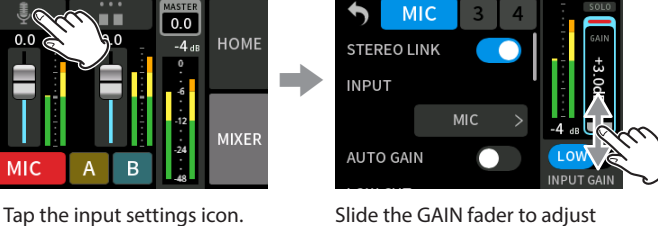

the input level.

# **Using the mixer**

Slide the faders to adjust the mix balance.

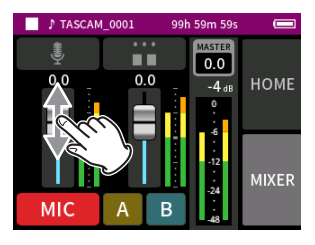

# **MASTER level setting**

Use this to adjust the level of the mix of all tracks.

After adjusting the balance of the individual track levels, use this when you want to adjust the overall level.

Change the setting below the slider to MONO if you want to make the mix of all the tracks mono.

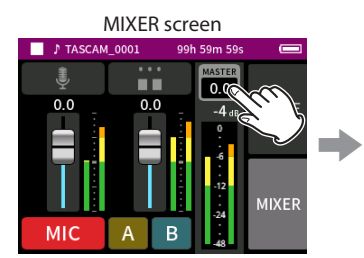

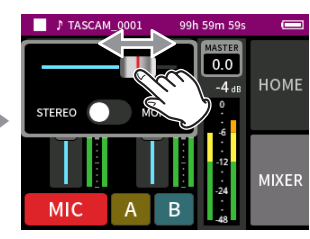

Tap the MASTER level setting. Slide the fader left and right to adiust the level.

# **Making sound pad settings**

Sounds can be assigned to the sound pads, and how they play when the buttons are pushed can be set.

# **Selecting the button to set**

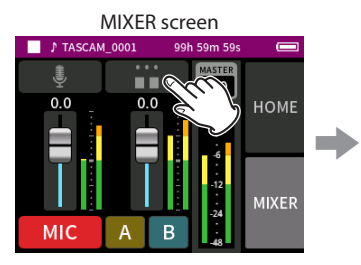

Tap the pad settings on the right side.

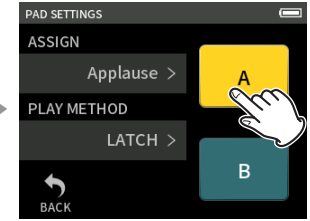

Tap the button of the sound pad to set.

<span id="page-32-0"></span>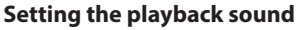

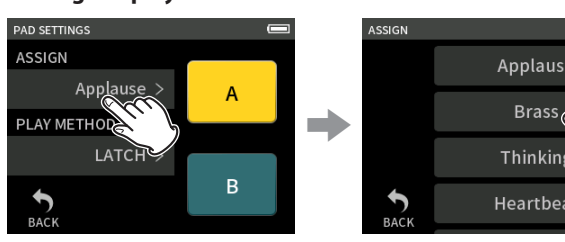

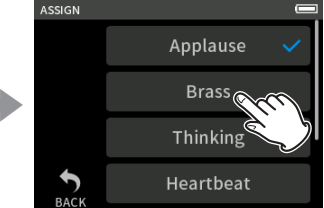

Tap ASSIGN. Tap the desired setting.

# **Applause**

This plays sounds of clapping and cheering. This is assigned to yellow pads by default.

### **Brass**

This plays a horn crescendo. This is assigned to green pads by default. **Thinking**

This plays a short acoustic bass phrase.

## **Heartbeat**

This plays the sound of a heart beating.

# **Ding dong**

This plays a door chime twice.

**Wrong answer**

This plays a buzzer twice.

### **SD CARD**

microSD cards that have been formatted by this unit have a SOUND-PAD folder for pad sound sources. (["File and project structure over](#page-39-1)[view" on page 40\)](#page-39-1)

Sound files saved in this folder can be assigned to pads.

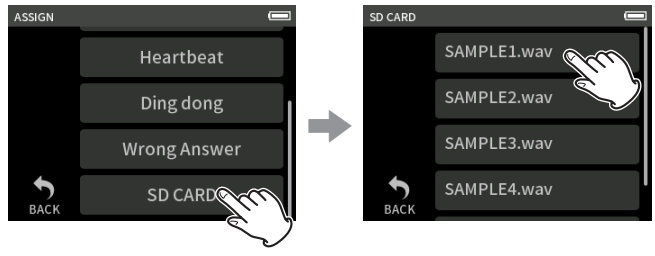

Tap SD CARD. Tap the desired file.

# **NOTE**

- o Only sounds that or 48kHz/16-bit WAV format can be assigned to sound pads.
- o If SD CARD sound sources have been assigned to sound pads, removing and inserting microSD cards or turning the unit off will reset these to the default settings of Applause and Brass.

# **Setting the playback method**

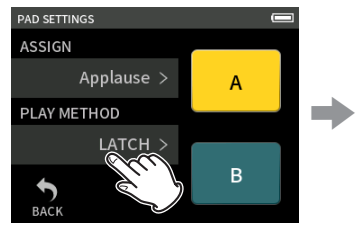

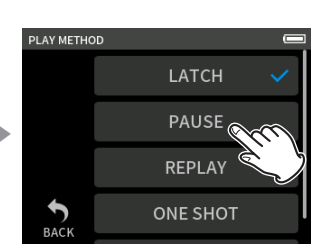

Tap PLAY METHOD. Tap the desired setting.

### **LATCH (default)**

Press the pad to start playback from the beginning. Press that pad again to stop playback. Press that pad once again to restart playback from the beginning.

### **PAUSE**

Press the pad to start playback from the beginning.

Press it again to pause and once more to resume playback.

### **REPLAY**

Press the pad to start playback from the beginning each time. **ONE SHOT**

Press the pad to play from the beginning.

Pressing the pad again during playback will not stop playback. Press the pad continuously to force playback to stop.

### **REPEAT**

Press the pad to start repeat playback from the beginning. Press the pad again to stop playback.

# **Playing effect sounds during recording**

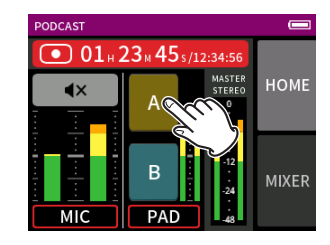

Tap a sound pad to play the sound according to the set playback method.

As it plays, the sound will be recorded to the master and pad track recording files.

# **NOTE**

Sound pads cannot be played if an SD card is not loaded in the unit.

# **Muting mics**

Press the mute buttons to mute and unmute channels.

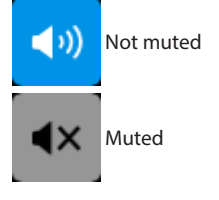

Mute buttons

# **Starting playback**

# **NOTE**

- o If the file was recorded when the current project was using a two-channel recording app or the MANUAL app, the master file will be played.
- o The podcast app can only play files that are 48kHz sampling frequency.

# <span id="page-33-1"></span><span id="page-33-0"></span>**7-1 Monitoring individual inputs (solo monitoring)**

In the MANUAL app, tap the SOLO icon of a track on the INPUT screen to monitor it by itself.

MANUAL app INPUT screen

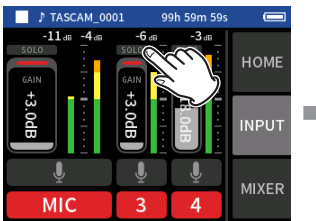

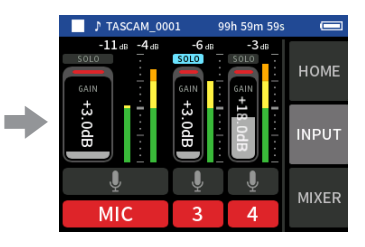

On the INPUT screen, tap the SOLO icon of a track to monitor it alone.

The background of the SOLO icon will become blue and only the sound of that track will be output for monitoring.

o Tap the SOLO icon for the selected track again to output the MASTER signal for monitoring.

When a SOLO button is tapped on the INPUT screen of the MANUAL or PODCAST app, the input channel shown will be enabled for solo monitoring (PFL).

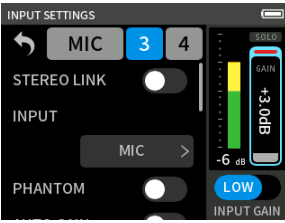

# **NOTE**

- o If inputs are stereo linked, they will be monitored as a stereo source.
- o Solo monitoring on the INPUT SETTINGS screen is AFL.

# <span id="page-33-2"></span>**7-2 Changing the recording file format**

Set this with the GENERAL SETTINGS screen > REC SETTINGS page > FILE FORMAT item.

# **FILE FORMAT**

Select the file format.

# **CAUTION**

The following restrictions apply to MP3 file formats.

- o Only sampling frequencies of 44.1 and 48 kHz can be selected
- o Only the master track will be recorded (track files will not be recorded)

### **SAMPLE**

Select the sampling frequency.

### **BIT DEPTH/BIT RATE**

Select the bit depth/rate.

### **32-bit float recording**

This unit supports 32-bit float recording. Files recorded using 32-bit float have the following advantages when being edited afterward.

- o The levels of quiet sounds can be raised without changing their original sound qualities.
- o Sounds that seem clipped can be restored to unclipped sounds by lowering their volumes.

# **CAUTION**

Analog clipping will not be changed when volume is lowered.

# **CAUTION**

Only 48kHz/24-bit can be selected as the recording format in the PODCAST app.

# **7-3 Recording in mono**

Change the MASTER level setting on the MIXER screen.

o This setting is only possible when using the MANUAL and PODCAST apps.

MANUAL app MIXER screen

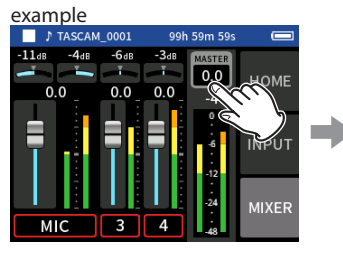

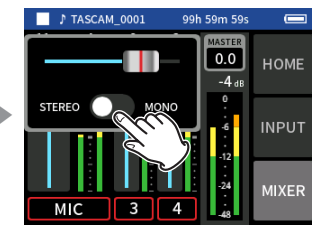

Tap the MASTER level setting. Tap the STEREO/MONO switch to change the setting.

# **7-4 Pausing during recording (REC PAUSE)**

See ["Recording pause function" on page 24](#page-23-2).

# <span id="page-33-3"></span>**7-5 Starting recording automatically (AUTO REC)**

Set this with the GENERAL SETTINGS screen > REC SETTINGS page > AUTO REC item.

This function can start recording automatically.

Recording starts automatically when the recording level exceeds a set level. In addition, the unit can be set to pause the current file or start a new file when the recording level goes below a set level.

### **AUTO REC**

Recording will occur according to the following settings when this is on.

### **START LEVEL**

This sets the recording level that starts recording.

When OFF is selected, press the REC  $[①]$  button to start recording. **END LEVEL**

This sets the recording level that stops recording.

### When OFF is selected, press the HOME [ $\blacksquare$ ] button to stop recording. **END DELAY**

This sets the time until recording stops after the input goes below the END LEVEL.

If the recording level goes above the END LEVEL before this time elapses, recording will continue.

### <span id="page-34-0"></span>**END MODE**

This sets what happens if the START LEVEL is exceeded again after automatic recording has been started and the recording level has gone below the END LEVEL.

<span id="page-34-3"></span>SAME FILE: Recording continues in the same file NEW FILE: Recording starts in a new file

# **7-6 Recording with two settings at the same time (DUAL REC)**

Set this with the GENERAL SETTINGS screen > REC SETTINGS page > DUAL REC item.

This enables recording with different formats.

# **MP3**

**FLOAT**

In addition to the ordinary recording, recording with the selected format will also occur.

# **NOTE**

- o MP3 dual format recording cannot be used when the sampling frequency is 96 kHz.
- o FLOAT dual format recording cannot be used when the MANUAL app is at 96 kHz.
- o When on, the low-cut filter, noise gate, limiter, equalizer and phase inversion will affect both files.

# <span id="page-34-4"></span>**7-7 Capturing a few seconds before starting recording (PRE REC)**

Set this with the GENERAL SETTINGS screen > REC SETTINGS page > PRE REC item.

When the prerecording function is on and the unit is in recording standby, it can record up to two seconds of signal input before recording is started.

### **NOTE**

When PRE REC is set to ON, REC PAUSE will also be set to ON.

# **7-8 Adjusting input levels automatically (AUTO GAIN)**

Set this with the AUTO GAIN item on the INPUT screen of each app. This will automatically raise and lower the input level in response to the input signal volume. This is ideal for recording meetings and other situations when volume increases and decreases are not a problem.

# **7-9 Recording file naming**

See ["File name overview" on page 38](#page-37-1).

# **7-10 Designating the folder use for recordings**

See ["File operations" on page 38](#page-37-2).

# <span id="page-34-1"></span>**7-11 Changing files while continuing to record (file incrementation function)**

A file with a new number can be created automatically or manually.

### **NOTE**

- o The number at the end of the file name will increment every time a new file is created.
- o If the name of a newly created file would be the same as that of an existing file, the number will be incremented until the new file has a unique name.
- o A new file cannot be created if the total number of files and folders would exceed 5000.

# **Automatic**

Set this with the GENERAL SETTINGS screen > REC SETTINGS page > TIME FILE INCREMENT item.

When the set time elapses during recording, recording in the current file will stop automatically and continue in a new file.

# **Manual**

Press the  $\blacktriangleright$ /II button on the unit while recording to start a new file manually.

# <span id="page-34-2"></span>**7-12 Punch in/out (MANUAL app only)**

This function allows recording over part of a track in an already recorded project as well as adding recording in a track while listening to another track playing.

## **Punching in and out**

**1.** Launch the MANUAL app, and select the current project, which will be used for punching in/out.

See ["SELECT" on page 42](#page-41-1) for procedures to select the current file.

**2.** Tap the shortcut menu button, and select "PUNCH I/O" to activate punch in/out mode.

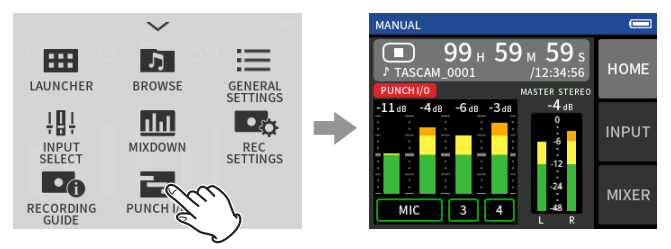

**3.** Play the project and determine the timing for overwriting in advance.

Select a point where the overwritten audio can be combined well with the original track audio.

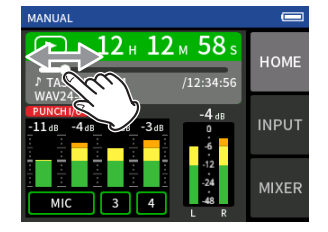

**4.** Open the INPUT screen, and ready the track to be overwritten for recording (red).

# <span id="page-35-0"></span>**7 - Recording settings**

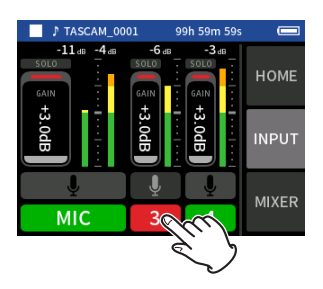

**5.** Press the REC [●] button at the moment to start overwriting. The overwriting of the track enabled for recording (red) will start. (Punch in.)

During recording, sound input on both the track being overwritten (red) and the playback tracks (green) can be monitored.

- **6.** At the end of the section to be overwritten, press the HOME [ $\blacksquare$ ] button to stop recording. (Punch out.) This stops the unit.
- **7.** Tap the shortcut menu button, and select "PUNCH I/O OFF" to deactivate punch in/out mode.

# **NOTE**

- Since punching in/out overwrites part of a track, the audio of the master file will also be updated to reflect the change.
- o When punching in/out, "MIC/EXT IN" and "USB" cannot be assigned to recording tracks as new inputs.

# **Undoing punching in and out (UNDO)**

The most recent punch in/out recording can be undone. (UNDO)

**1.** When in punch in/out mode, tap the shortcut menu button at the bottom left of the unit, and select "UNDO".

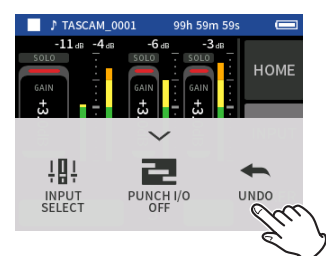

A message confirming execution of the UNDO operation will pop up.

**2.** Select YES.

The recording will be returned to the state before the last punch in/ out operation was conducted.

# **Canceling UNDO operations (REDO)**

**1.** After conducting an UNDO operation, tap the shortcut menu button at the bottom left of the unit, and select "REDO".

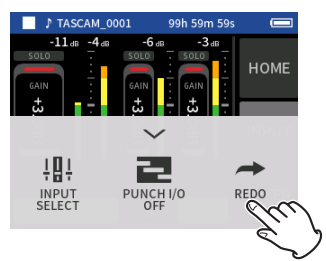

A message confirming execution of the REDO operation will pop up.

**2.** Select YES.

The unit will be restored to the state after the last punch in/out recording was conducted.

# **NOTE**

- o UNDO and REDO can only be used on the most recent punch in/out recording.
- o If punch in/out mode is ended or the unit is turned off, the data used for UNDO and REDO operations will be lost, making them no longer possible.

# **7-13 Recording times (in hours: minutes)**

![](_page_35_Picture_310.jpeg)

- o The recording times shown above are estimates. They might differ depending on the microSD card in use.
- The recording times shown above are not continuous recording times, but rather they are the total possible recording times for the microSD card.
- o If recorded in mono, maximum recording times will be about double those above.
- o If using dual recording, maximum recording times will be shorter than those above.

# **NOTE**

If the size of a file exceeds 4 GB during recording, a new file will be created and recording will continue in that file (file incrementation). See ["File name overview" on page 38](#page-37-1) for information about file names.

# <span id="page-36-0"></span>**8-1 Opening the playback screen**

When a recording app screen is open, press the  $\blacktriangleright$  /II button to play the last recorded file.

Recording app screen open MANUAL app example

![](_page_36_Figure_4.jpeg)

![](_page_36_Picture_282.jpeg)

Press the  $\blacktriangleright$  /II button. The last recorded file will play

back.

- o In the MANUAL and PODCAST apps, the track files will be played and the sound will be output from the mixer. For this reason, track output levels can be changed by adjusting the mixer settings to affect the output sound. [\("Adjusting the mix balance of the tracks" on page](#page-36-1)  [37](#page-36-1))
- o In the ASMR, MUSIC, VOICE and FIELD apps, master files will be played back.
- o When using the PLAY menu on the BROWSE screen, master files will be played back regardless of the app used for recording.

# **Screen overview**

# **Project status bar**

![](_page_36_Figure_13.jpeg)

# **Playing and pausing**

When stopped or paused, press the  $\blacktriangleright$  / **II** button to start playback.

![](_page_36_Picture_16.jpeg)

# **Stopping playback**

During playback, press the HOME [8] button to stop playback.

![](_page_36_Figure_19.jpeg)

# **Changing the playback position**

Slide the playback slider to the desired playback position.

<span id="page-36-2"></span>![](_page_36_Figure_22.jpeg)

# **Selecting files for playback**

Use the  $\blacktriangleright$  and  $\blacktriangleright$  buttons to select a file for playback. Pressing the  $\blacktriangleleft$  button during playback will return to the beginning of the file. Pressing the  $\blacktriangleright$  button at the beginning of a file will skip to the beginning of the previous file.

If you press the  $\blacktriangleright\blacktriangleright$  button when located at the beginning or middle of a file, the playback position will skip to the beginning of the next file.

# **Searching backward and forward**

Use the  $\blacktriangleleft$  and  $\blacktriangleright$  buttons to search backward and forward.

# <span id="page-36-1"></span>**Adjusting the mix balance of the tracks**

This operation is possible when using the MANUAL and PODCAST apps. Open the MIXER screen, and slide the faders as desired to adjust the mix balance.

![](_page_36_Figure_30.jpeg)

Each project will play back with the mix balance used when it was recorded.

Changes to a mix balance during playback will not be saved. Use the mixdown function to change the mix balance of a project that has already been recorded. [\("Mix down function" on page 49\)](#page-48-2)

# **CAUTION**

The mix balance will not be saved properly if the microSD card is removed from the unit during operation.

# <span id="page-37-2"></span><span id="page-37-0"></span>**9- File operations**

Recording data is saved in the SOUND folder on the microSD card. The two types of recording data are track files and master files. The types of files saved depend on the recording app. For details, see ["Recording](#page-10-1)  [app output files" on page 11](#page-10-1).

This unit can record and play wav (including BWF) and mp3 files.

# **9-1 File name overview**

Files recorded by this unit are named as described below.

<span id="page-37-1"></span>Project name Track number TASCAM\_0001\_1.wav

Characters set by user File number

### **Characters set by user**

When TYPE is set to DATE YYMMDD (YY: year, MM: month, DD: date) Two digits each are used for the year (last two), month and date. When TYPE is set to WORD A string of 6–9 characters can be specified as wanted. The default value is "TASCAM". The usable characters are as follows. Uppercase and lowercase alphabet letters numerals 0–9, and the following symbols:  $!$  # \$ % & ' ( ) + , - . ; = @ [ ] ^ \_ ` { } ~ (space)

### **File numbers**

This shows the order recorded. The default value is "0001". For dual files DUAL FORMAT FLOAT: File number+F MP3: File number+M For mixdown files File number  $+$  MIX  $+$  number of times For divided files File numbers + \_A and \_B For files divided by marks File number + number of times  $(01, 02, 03...)$ 

### **Track number**

This shows which track was recorded. This is only added to track files. When stereo-linking off Track number 1, 2, 3, 4, 5, 6 When stereo-linking on Linked track numbers 1–2, 3–4, 5–6 For master files 2-channel apps: None MANUAL/PODCAST app: \_MIX

# **Project name**

This is the characters set by the user and the file number connected by an underscore (\_). Since the file number is increased each time a file is recorded, the

project also changes with each recording. See ["Project overview" on](#page-40-2)  [page 41](#page-40-2) for details.

# **File name examples**

The tables below show how, starting with the following conditions, files are named according to the settings. Characters set by user: TYPE set to WORD (TASCAM)

File number: 0001

With 2-channel recording apps (ASMR, MUSIC, VOICE, FIELD)

![](_page_38_Picture_290.jpeg)

# With MANUAL and PODCAST apps

![](_page_38_Picture_291.jpeg)

### With MANUAL app

![](_page_38_Picture_292.jpeg)

# <span id="page-39-2"></span><span id="page-39-0"></span>**Changing how files are named**

Set this with the GENERAL SETTINGS screen > SYSTEM page > FILE NAME item.

![](_page_39_Picture_3.jpeg)

# **EXAMPLE**

The result of the current settings can be checked here. **TYPE**

Set the characters used at the beginning of the file name. DATE

The DATE is added to the file name.

YYMMDD (YY: year, MM: month, DD: date)

Two digits each are used for the year (last two), month and date. **WORD** 

The 6–9 characters set with WORD EDIT are added to the file name.

The default value is "TASCAM".

# **WORD EDIT**

Use this to input the file name.

For details about character input, see ["App overview" on page 9.](#page-8-2)

# **NOTE**

If DATE is selected, the file name will be created using the date and time of the unit's internal clock. Set the clock in advance to enable recording with the correct date and time.

# <span id="page-39-3"></span>**Resetting the file number**

Set this with the GENERAL SETTINGS screen > SYSTEM page > FILE NAME item.

# **FILE No. RESET setting**

Off (default)

The file number will not be reset.

On

The file number will automatically be reset when formatting, creating a new folder, or deleting all the files in a folder.

### **Exec**

This will reset the file number the next time a file is created.

![](_page_39_Figure_26.jpeg)

Tap Exec. Tap YES.

# <span id="page-39-1"></span>**9-2 File and project structure overview**

# **Folders**

Formatting microSD cards with this unit will create SOUND, UTILITY and SOUNDPAD folders. Recording data is saved in the SOUND folder.

Folders can be created inside the SOUND folder.

Create them as necessary. [\(page 41](#page-40-3))

# **Recording data**

Recorded data is saved in the current folder.

After a microSD card is formatted, the SOUND folder becomes the current folder.

To change the current folder, select the folder on the BROWSE screen, and tap OPEN. (["Setting where recording files are saved" on page 44](#page-43-1))

# **9-3 Folder hierarchy example**

This illustration is an example of the folder hierarchy on a microSD card used with this unit.

![](_page_39_Figure_40.jpeg)

Firmware update files

- o SOUND, UTILITY and SOUNDPAD folders will be created automatically during formatting.
- o Only two levels of subfolders can be created.
- o The maximum total number of files and folders is 5000.
- o Everything in the SOUND folder and its subfolders is shown on the BROWSE screen.

# <span id="page-40-2"></span><span id="page-40-0"></span>**9-4 Project overview**

The track and master files created during a single recording are referred to collectively as the project.

Files belong to the same project if the characters set by the user through the file numbers in their names are the same. See ["File name overview"](#page-37-1)  [on page 38](#page-37-1) for details about project names. The way project names are given can be changed in the same manner as for file names. [\("Chang](#page-39-2)[ing how files are named" on page 40](#page-39-2))

### **Example**

![](_page_40_Picture_386.jpeg)

- o Track files might not be created depending on the recording app. See ["Recording app output files" on page 11](#page-10-1) for details.
- o Individual files not created by this unit and loaded from a computer or other source are each treated as a single project.

# <span id="page-40-1"></span>**9-5 Using the BROWSE screen**

When an app screen is open, press the Shortcut Menu button at the bottom left of the unit to open the BROWSE screen.

Alternatively, tap the BROWSE icon on the LAUNCHER screen.

![](_page_40_Figure_11.jpeg)

![](_page_40_Figure_12.jpeg)

Press the Shortcut Menu button at the bottom left of the unit, and tap the BROWSE icon.

# **9-6 Folder operations**

# <span id="page-40-4"></span>**Screen overview**

![](_page_40_Figure_16.jpeg)

### **Icon**

The apps used to record files on this unit are shown with icons. Folders are shown with  $\mathbf{F}$ .

# **Folder/file name**

Tap this to open the folder menu or file menu.

### **Quick playback control**

Tap  $\blacktriangleright$  to start playback, and tap  $\blacksquare$  to stop playback.

# **Folder menu**

### **OPEN**

This shows the contents of the folder.

# **RENAME**

This opens the RENAME screen where the folder name can be edited. **ALL FILES DELETE**

This deletes all projects and files inside the folder. Folders, however, will not be deleted.

### **FOLDER DELETE**

This deletes the folder and the files and folders inside it.

# <span id="page-40-3"></span>**Creating folders (NEW)**

BROWSE screen FOLDER\_0000 **D** FOLDER 0000  $\blacksquare$ 220101\_0001 e 220101\_0003 0101 0004 ₢  $00h$   $01m$   $24$ 

Tap the NEW icon. Tap OK to create a folder with the name shown.

- o If a folder named FOLDER+number already exists, tapping the NEW icon will show FOLDER+(number+1) as the default value. If you want to change this name, delete it once and input it again.
- o See ["Character input" on page 13](#page-12-1) for how to input characters.

# <span id="page-40-5"></span>**Changing the names of folders (RENAME)**

Tap the desired folder on the BROWSE screen, and do the following.

# Folder menu screen

![](_page_40_Figure_40.jpeg)

Tap RENAME. The state of the folder name and tap OK.

- See ["Character input" on page 13](#page-12-1) for how to input characters.
- o In folder names, 1–11 characters can be changed.

# <span id="page-41-3"></span><span id="page-41-0"></span>**Deleting all files in a folder (ALL FILES DELETE)**

- **1.** Tap the desired folder on the BROWSE screen.
- **2.** Tap ALL FILES DELETE.

# **NOTE**

The selected folder will not be deleted.

# <span id="page-41-4"></span>**Deleting folders (FOLDER DELETE)**

- **1.** Tap the desired folder on the BROWSE screen.
- **2.** Tap FOLDER DELETE.

# **NOTE**

Folders that have files remaining in them cannot be deleted. Delete all the files in the folder before deleting the folder.

# **9-7 File and project operations**

### **File menu**

### **SELECT**

This sets the selected file as the current project.

### **PLAY**

This plays the master file of the selected project.

# **FILE INFORMATION**

This shows information about files in the project.

# **FILE DELETE**

This deletes the file.

**TRACK DELETE**

- Use this to select and delete track files in the project.
- o This is shown when a recorded file is selected in the MANUAL or PODCAST app.

### **CHANGE PROTECT**

Use this to activate/deactivate the protection of files in the project. **RENAME**

Project names can be changed.

o Only projects that have been recorded by this unit can be changed. The number of characters can be changed to between 6 and 9.

### **MARK**

This opens a list of the marks.

# **DIVIDE**

Use this to divide files.

# **NORMALIZE**

Use this to normalize files.

# <span id="page-41-1"></span>**SELECT**

The selected file becomes the current project, and the app used for recording appears on the Home Screen.

Press the  $\blacktriangleright$  /II button to play track files in the current project.

### **NOTE**

If a file not created by this unit is selected, it will be played using the MANUAL app.

### **Current project**

The name of the file shown in the project status bar is the current project. Conducting recording or playback will switch the current project.

### <span id="page-41-5"></span>**Playing master files(PLAY)**

![](_page_41_Figure_42.jpeg)

- **1.** Tap the name of the file to play on the BROWSE screen.
- **2.** Tap PLAY.
	- This opens the PLAY screen.
- **3.** Press the  $\blacktriangleright$  /II button on the unit.

# **NOTE**

 $\bullet$  Tapping the quick playback  $\blacktriangleright$  button on the BROWSE screen will also start playback.

![](_page_41_Picture_49.jpeg)

o Starting playback from the BROWSE screen will play the master file. To adjust the mix balance during playback of tracks recorded using the MANUAL or PODCAST app, set the project to be played as the current project (see previous section), open the MIXER screen of that app, and press the  $\blacktriangleright$  /II button on the unit. ("Adjusting the mix [balance of the tracks" on page 37\)](#page-36-1)

# **Jumping 10 seconds backward/forward**

Tap the JUMP playback control, and tap the l and ; buttons to jump.

### <span id="page-41-2"></span>**Jumping to mark locations**

1. Tap the MARK playback mode tab.

![](_page_41_Picture_55.jpeg)

**2.** Tap  $\langle$  or  $\rangle$  to jump.

# **Tap the flag icon to select which marks to use when skipping between marks.**

**ALL**

Skip between all marks

**MANUAL**

Skip between marks that were added manually

### **LEVEL**

Skip between LEVEL marks that were added using the automatic mark function

# **TIME**

Skip between TIME marks that were added using the automatic mark function

### **PEAK**

Skip between marks added when a PEAK indicator lit.

# <span id="page-42-0"></span>**BOF**

Skip between marks added when microSD card write errors occurred during recording

# **NOTE**

o See ["Playing files" on page 37](#page-36-2) to view the mark list or delete them all at once.

# **Looping playback**

Intervals between two points in a single file can be played repeatedly (loop playback).

- **1.** Tap the LOOP playback mode tab.
- **2.** When playing or paused, tap the IN button to set the playback starting point.

The playback starting point (IN) will be shown on the playback bar.

**3.** When playing or paused, tap the OUT button to set the playback ending point.

The playback ending point (OUT) will be shown on the playback bar.

Playback will start from the playback starting point.

# **NOTE**

Returning to the Home Screen will clear the playback starting (IN) and ending (OUT) points.

### **Ending loop playback**

Tap the LOOP RESET button at the bottom of the screen to clear the playback starting and ending points.

# **Changing the playback speed (VSA playback)**

- 1. Tap the SPEED playback mode tab.
- **2.** Tap the DOWN and UP buttons to adjust the playback speed as desired.

# **Changing the playback pitch (KEY)**

- 1. Tap the KEY playback mode tab.
- **2.** Tap  $\mathsf{p}$  or  $\#$  to adjust the pitch.

### **NOTE**

VSA playback and pitch change functions cannot be used with 96kHz playback files.

# <span id="page-42-1"></span>**Viewing file details (FILE INFORMATION)**

- **1.** Tap the name of the file to view on the BROWSE screen.
- **2.** Tap FILE INFORMATION.

Information about the selected file will be shown.

![](_page_42_Picture_29.jpeg)

Tap TRACK.

## **FILE**

This shows the project name, recording format, recording date, playback time and file size.

### **TRACK**

This shows all the track files in the project. If the project has no track files or was not recorded by this unit, only the master file will be shown.

# <span id="page-42-2"></span>**Deleting files and projects (FILE DELETE)**

- **1.** Tap the name of the project to delete on the BROWSE screen.
- **2.** Tap FILE DELETE.

### **NOTE**

A protected (read only) file cannot be deleted.

# <span id="page-42-3"></span>**Deleting tracks in projects (TRACK DELETE)**

- **1.** Tap the name of the project to delete on the BROWSE screen.
- **2.** Tap TRACK DELETE.

![](_page_42_Picture_43.jpeg)

**3.** Tap all the track files to be deleted.

![](_page_42_Figure_45.jpeg)

# **NOTE**

- o Tracks can only be deleted in projects recorded using the MANUAL and PODCAST apps.
- o VSA playback and pitch change functions cannot be used with 96kHz playback files.
- o Deletion of the contents of tracks does not affect master files.

# <span id="page-42-4"></span>**Enabling and disabling protection (CHANGE PRO-TECT)**

Project protection can be enabled and disabled.

- **1.** Tap the name of the file to change protection for on the BROWSE screen.
- **2.** Tap CHANGE PROTECT. This enables or disables protection.

### **NOTE**

Lock marks  $($ :  $)$  will be shown to the bottom right of icons for files that are protected

# <span id="page-42-5"></span>**Changing names (RENAME)**

Project names can be changed.

- **1.** Tap the name of the project to change on the BROWSE screen.
- **2.** Tap RENAME.
- **3.** Input the new project name and tap OK.
- See ["Character input" on page 13](#page-12-1) for how to input characters.

# <span id="page-43-4"></span><span id="page-43-0"></span>**Viewing the mark list (MARK)**

- **1.** Tap the name of the file to view on the BROWSE screen.
- **2.** Tap MARK.

A list of marks will be shown

![](_page_43_Figure_5.jpeg)

See ["Mark functions" on page 45](#page-44-1) for information about mark types.

# <span id="page-43-2"></span>**Deleting marks**

Tap the trashcan icon to delete all marks.

# **NOTE**

See ["Deleting marks" on page 45](#page-44-2) for details about the deleting individual marks.

# <span id="page-43-3"></span>**Dividing files (DIVIDE)**

- **1.** Tap the name of the project to divide on the BROWSE screen.
- **2.** Tap DIVIDE.
- **3.** Move the pointer on the playback bar to the division point and pause playback.

Move the playback pointer by, for example, playing the file, searching forward/backward, and sliding it along the playback bar.

![](_page_43_Picture_16.jpeg)

# **4.** Tap DIVIDE.

# **NOTE**

- o If the project has track files, the track files will also be divided.
- o Tap ALL MARK to divide the file at every mark position.
- o Tap TIME MARK to divide the file at every mark added by the automatic mark function TIME option.
- o Only files in projects that have been recorded by this unit can be divided.
- o MP3 files cannot be divided.
- o The DIVIDE function does not affect PEAK marks.

# <span id="page-43-5"></span>**Normalizing recordings (NORMALIZE)**

This function finds the loudest volume in a recorded file and raises the volume of all the recording data so the loudest volume is at the maximum level.

- **1.** Tap the name of the file to normalize on the BROWSE screen.
- **2.** Tap NORMALIZE.

# **NOTE**

- o Since the data of the selected project will be overwritten, it cannot be restored.
- $\bullet$  Only files recorded by this unit can be normalized.
- o This function is applied to master files. It does not affect track files.

# <span id="page-43-1"></span>**9-8 Setting where recording files are saved**

Recording data is saved in the current folder.

Follow the procedures below to select a folder and make it the current folder.

![](_page_43_Figure_36.jpeg)

Tap the folder to make current. Tap OPEN.

# **NOTE**

When the current file is selected, its folder becomes the current folder.

# <span id="page-44-0"></span>**10-1 Mark types**

The types of marks and conditions when they are added are as follows. **Manual**

Marks added manually

### **LEVEL**

Marks added when input signal exceeds specified level

### **TIME**

Marks added when set time elapses

# **PEAK**

Marks added when input signal exceeds peak level

### **BOF**

Marks added when microSD card write errors occur during recording

# **10-2 Adding marks**

# <span id="page-44-1"></span>**10-4 Jumping to set marks (mark skipping)**

See ["Jumping to mark locations" on page 42.](#page-41-2)

# **NOTE**

Marks in different files cannot be skipped to.

# **10-5 Dividing files at every mark**

See ["Dividing files \(DIVIDE\)" on page 44](#page-43-3).

# **10-6 Opening mark lists**

See ["Viewing the mark list \(MARK\)" on page 44.](#page-43-4)

# **Adding marks manually**

When playing, recording or in recording standby, press the unit MARK button to add a mark at any point.

![](_page_44_Picture_23.jpeg)

When a mark is added, a pop-up with mark information appears at the bottom of the display.

# <span id="page-44-4"></span>**Adding marks automatically (AUTO MARK)**

Set this with the GENERAL SETTINGS screen > OTHER SETTINGS page > AUTO MARK item.

# **OFF**

Marks will not be added automatically.

# **LEVEL**

Marks will be added automatically when the input signal exceeds the set level.

### **TIME**

Marks will be added automatically when the set time elapses during recording.

# <span id="page-44-3"></span>**Adding marks when peak levels occur (PEAK MARK)**

Set this with the GENERAL SETTINGS screen > OTHER SETTINGS page > PEAK MARK item.

When this is on, marks will be added automatically when input signals exceed the peak level during recording. This can be used after recording to find parts where the peak level was exceeded.

# <span id="page-44-2"></span>**10-3 Deleting marks**

A mark can be deleted by pressing the MARK button when stopped or paused at its position. When a mark is deleted, a pop-up with information about the deleted mark appears at the bottom of the display.

# **Deleting all marks**

See ["Deleting marks" on page 44.](#page-43-2)

# <span id="page-45-1"></span><span id="page-45-0"></span>**11-1 Setting the output for camera use**

Set this with the GENERAL SETTINGS > CAMERA SETTINGS > OUTPUT item.

When connecting the LINE OUT jack to a camera, LINE OUT jack output can be attenuated −20 to −30 dB. This enables inputting audio to the camera at a suitable level.

When OUTPUT is set to CAMERA, the output from the LINE OUT jack is attenuated −20 dB.

Slide the LEVEL slider left and right to adjust the attenuation in a range from −20 to −30 dB.

![](_page_45_Picture_6.jpeg)

# <span id="page-45-2"></span>**11-2 Using the auto tone function (AUTO TONE)**

Set this with the GENERAL SETTINGS screen > CAMERA SETTINGS > AUTO TONE item.

The auto tone function can be used to automatically insert a tone signal whenever recording starts and stops.

By connecting the LINE OUT jack on the left side of the unit to the audio input jack of a camera, both units can record the same tone signals to their files. These tones can be used as guides to synchronize files in video editing software.

# **Setting the AUTO TONE function**

Set where tone signals are inserted. **OFF**

No tone signals are inserted.

# **HEAD**

Tone signals are only inserted at the start of recording.

# **HEAD+TAIL**

Tone signals are inserted at both the start and end of recording.

# **Adjusting the tone volume**

Set the tone volume. The default value is −12 dB.

# <span id="page-46-0"></span>**12-1 Connecting with computers**

See ["Connecting computers and smartphones" on page 19](#page-18-1).

# **12-2 Connecting with iOS devices**

To connect with an iOS device, a Lightning to USB Camera Adapter and a USB cable (Type-A to Type-C) are necessary.

### **NOTE**

- o This unit will not provide power to an iOS device when they are connected.
- o Set the power supply to battery power.

# <span id="page-46-2"></span>**12-3 Accessing microSD cards from a computer**

On the GENERAL SETTINGS screen OTHER SETTINGS page, select the SD CARD READER item.

The unit display will change. The microSD card in the unit can be accessed when it is recognized by the computer.

![](_page_46_Picture_11.jpeg)

# **Exchanging files with computers**

Click the "X6" drive on the computer to show the SOUND, SOUND PAD and UTILITY folders.

To transfer files from the computer, drag and drop the desired audio files on the computer to the SOUND folder. To transfer files from the microSD card to the computer, drag and drop the desired audio files from the SOUND folder to any folder on the computer.

# **TIP**

- o The SOUND folder can be managed from the computer.
- o Subfolders can be created in the SOUND folder. Only two levels of subfolders can be created. This unit cannot recognize subfolders and audio files on the third level or below.

### **NOTE**

Follow the procedures specified for the computer to disconnect the unit from it.

# **12-4 Using the ASIO driver**

A Portacapture X6 ASIO driver can be used with Windows. Check the page for this product on the TASCAM website (https://tascam.jp/int/) for details.

# **NOTE**

With a Mac, the standard OS driver will be used, so there is no need to install any software.

# <span id="page-46-1"></span>**12-5 Using as an audio interface**

This unit can be used as a USB audio interface by connecting it to a computer using a USB cable.

o Sound played back on this unit can be output over USB.

# **When a microSD card is loaded**

- **1.** Manually set this unit and the computer to use the same sampling frequencies. ["Changing the recording file format" on page 34](#page-33-2) for procedures to change the sampling frequency of this unit.
- **2.** After changing the sampling frequency, starting recording or recording standby will cause audio to be transmitted.

### **When a microSD card is not loaded**

This unit will operate using the sampling frequency of the computer.

# **Portacapture X6 USB audio channel assignments**

![](_page_46_Picture_433.jpeg)

o The signals sent over USB vary according to the type of recording app being used and the input on/off settings.

# **MANUAL, PODCAST**

Signals assigned to tracks with input on and a stereo mix are sent over USB.

# **ASMR, MUSIC, VOICE, FIELD**

Signals assigned to TRACK 1-2 and a stereo mix are sent over USB.

o Settings affect USB audio signals as follows.

![](_page_46_Picture_434.jpeg)

〇: Affect signals

–: Do not affect signals

# <span id="page-47-0"></span>**12-6 Using the unit as a USB mic**

By connecting this unit with a computer using a USB cable, you can use it as a USB mic for online communication and streaming, for example. Up to 4 inputs can be used with the MANUAL app.

# **NOTE**

The automatic power saving function is disabled when in USB audio interface mode.

# **Inputting sound to the computer using the unit inputs**

- **1.** Use a USB cable to connect the computer and the unit.
- **2.** Set the audio input device to "Portacapture X6" on the computer. Set this unit and the computer to use the same bit depths and sampling frequencies.
- **3.** Launch the recording app to be used.

If using the MANUAL or PODCAST app, enable input of the tracks assigned to the input jacks to be used as computer inputs.

![](_page_47_Picture_10.jpeg)

If using the ASMR, MUSIC, VOICE or FIELD app, signals from the input jacks assigned to TRACK 1-2 in the INPUT SELECT settings will automatically be used as the computer inputs. Signals from other input jacks will not be input to the computer.

# **Using the computer output as sound input to this unit**

- **1.** Use a USB cable to connect the computer and the unit.
- **2.** Set the audio input device to "Portacapture X6" on the computer. Use the same sampling frequency settings for both the unit and the computer.
- **3.** Launch the MANUAL or PODCAST app.
- **4.** Select INPUT SELECT from the Shortcut Menu, and select USB for tracks to assign sound from the computer to them. [\(page 20\)](#page-19-2)
- **5.** Enable input of tracks that have USB assigned.

![](_page_47_Picture_179.jpeg)

# **CAUTION**

Completing these procedures in addition to the procedures in "Inputting sound to the computer using the unit inputs" above could cause feedback if input monitoring is enabled in the software being used (DAW or calling/streaming app, for example). This might cause sudden loud noises, which could damage the equipment or harm hearing.

When returning the input sound of this unit back to it from a computer, turn input monitoring off in the software and apps on the computer.

# **NOTE**

Adjust the USB volume from the computer.

# <span id="page-48-2"></span><span id="page-48-0"></span>**13-1 Mix down function**

In the MANUAL app, the volume levels and panning settings of each track in an existing project can be adjusted to create a new mix.

**1.** Launch the MANUAL app.

![](_page_48_Picture_4.jpeg)

- **2.** Make the project to be mixed down the current project. See ["SELECT" on page 42](#page-41-1) for procedures to select the current file.
- **3.** While the current project is playing, use faders, panning and other controls on the MIXER screen to adjust the volume and stereo positioning of each track.

See ["Using the mixer" on page 28](#page-27-1) for adjustment procedures.

![](_page_48_Figure_8.jpeg)

**4.** Tap the Shortcut Menu (MENU) button at the bottom left of the unit, and tap MIXDOWN to start the mixdown.

![](_page_48_Picture_10.jpeg)

**5.** A master file of the mix will be created in a new project.

# **NOTE**

- o See ["File name overview" on page 38](#page-37-1) for information about the names of mix down files.
- o Only files recorded by this unit can be mixed down.

# <span id="page-48-1"></span>**13-2 Using the mid-side decoding function**

In the MANUAL app, mid-side mics can be used for recording, and their recordings played back.

See ["Connecting mid-side mics" on page 18](#page-17-1) for details about connecting mid-side mics to this unit.

# **Connection settings**

Set the jacks that the mid-side mics are connected to using the GENERAL SETTINGS screen > I/O SETTINGS> MS DECODE item.

# **NOTE**

- o The mid-side decoding function can be used when inputting midside mics through the 3/4 input jacks and when using this unit to play an imported file recorded using mid-side mics. Turn the mid-side decoding function off to not use it.
- o Always stereo-link the inputs to which mid-side decoding is applied. See ["Using the STEREO LINK function" on page 20](#page-19-4) for operation procedures.

# **Adjusting mid and side levels**

- **1.** Launch the MANUAL app, and open the MIXER screen. The pan settings for the tracks selected for MS DECODE will become the MS decode setting.
- **2.** Tap the MS decode setting, and slide the slider left and right to adjust the width of the sound. At 0, the sound will be 100% mid (M). The amount of side (S) increases with the value.

![](_page_48_Figure_26.jpeg)

![](_page_48_Figure_27.jpeg)

![](_page_48_Figure_28.jpeg)

Tap the MS decode setting. Slide the slider left and right to adjust the width of the sound.

# <span id="page-49-0"></span>**14- Controller app**

When an AK-BT1 Bluetooth adapter is connected to the Bluetooth device connector of this unit, this unit can be controlled from an iOS/Android device using a controller app.

# **14-1 Installing the dedicated controller app**

- **1.** Connect the device to the Internet.
- **2.** Search for "Portacapture Control" on Google Play for an Android device or on the App Store for an iOS device. Then, download and install it.
- o Please be aware that you are responsible for any transmission costs related to Internet connection.

# <span id="page-49-1"></span>**14-2 Connecting with this unit using Bluetooth**

**1.** Remove the cover from the Bluetooth connection device port on this unit, and install an AK-BT1 in it.

![](_page_49_Picture_8.jpeg)

- o Insert it so that the connector is toward the screen.
- **2.** Enable Bluetooth connection on the smartphone or tablet.

# **CAUTION**

o Do not execute pairing from the Bluetooth device list screen of an iOS/iPadOS or Android device.

Always launch Portacapture Control and use it for pairing.

o When using an Android device, set Location to "On", and set "Location permission" for Portacapture Control to "Allow all the time" or "Allow only while in use".

# **NOTE**

Refer to the operation manual of the Bluetooth device for procedures.

**3.** Use the smartphone or tablet to launch Portacapture Control.

![](_page_49_Picture_18.jpeg)

Bluetooth device screen

**4.** If the unit is not turned on, turn it on.

**5.** On the unit, turn the GENERAL SETTINGS screen > OTHER SETTINGS page > BLUETOOTH item on.

![](_page_49_Figure_22.jpeg)

The AK-BT1 access indicator (blue) shows the connection status.

![](_page_49_Picture_334.jpeg)

When connection completes, the display of the smartphone or tablet will automatically switch to the operation screen.

# **14-3 Using the dedicated smartphone app**

![](_page_49_Picture_27.jpeg)

The four buttons at the bottom of the screen correspond to the physical buttons on the unit, and tapping them performs the same functions. MARK: MARK button

- **8: HOME[8] button**
- $\blacktriangleright$ /II:  $\blacktriangleright$ /II button
- ●: REC[●] button

# **NOTE**

- o Monitoring recording is not possible on paired devices. Use the headphone jack on the unit.
- $\bullet$  Touch and hold the  $\bigoplus$  icon to activate the hold function, which prevents operation from Portacapture Control.

In this state, the buttons and touchscreen on the unit can still be operated.

Touch and hold the  $\bigoplus$  icon when the hold function is active to deactivate it.

- o In the following circumstances, the touchscreen on the unit and the app screen on the smartphone will not be synchronized. Only the screen on the operated device will be updated.
	- 1. GENERAL SETTINGS screen 2nd level and deeper
	- 2. BROWSE screen 2nd level and deeper
	- 3. Moving to MANUAL/PODCAST app right tabs
	- 4. Moving to PLAY screen bottom tabs
	- 5. Detailed settings when tapping counter area

In addition, when touch operations are conducted on the following screens, the screen on the device that was not being used will show the progress and will not respond to touch operations.

- 1. INPUT SETTINGS 2. INPUT SELECT
- 3. PAD SETTINGS

# **NOTE**

Even if the display does not update, the setting operated by touch will be applied to the unit.

# <span id="page-51-1"></span><span id="page-51-0"></span>**15-1 Adjusting gain differences between built-in mics (mic trim function)**

Set this with the GENERAL SETTINGS screen > I/O SETTINGS page > MIC TRIM item.

This adjusts the sensitivity of the built-in mics.

Use this function to make adjustments when the volumes of the left and right built-in mics are noticeably different because the source cannot be recorded from the front, for example.

### **Input 1**

Options: −3 dB, −2 dB, −1 dB, 0 dB (default value), 1 dB, 2 dB, 3 dB

### **Input 2**

<span id="page-51-2"></span>Options: −3 dB, −2 dB, −1 dB, 0 dB (default value), 1 dB, 2 dB, 3 dB

# **15-2 XRI function overview**

This can be set using the GENERAL SETTINGS screen > SYSTEM page > XRI item.

When this is on, files recorded in WAV format will have recording setting information, including input volumes, saved in them as XRI (eXtended Recording Information) data.

o The XRI data recorded can be checked on the FILE INFORMATION screen. [\(page 43](#page-42-1))

### **NOTE**

XRI data cannot be saved when recording MP3 files.

# **15-3 Showing various information**

Select the GENERAL SETTINGS screen > SYSTEM page > INFORMATION item.

### **CARD**

This shows information about the microSD card.

# **SYSTEM**

<span id="page-51-3"></span>This shows the firmware and hardware versions.

# **15-4 Resetting the date and time**

Select the GENERAL SETTINGS screen > SYSTEM page > DATE/TIME item, and adjust the settings. See ["Setting the language, date and time" on](#page-15-1)  [page 16](#page-15-1) for operation procedures.

# <span id="page-51-4"></span>**15-5 Resetting the language**

Select the GENERAL SETTINGS screen > SYSTEM page > LANGUAGE item, and adjust the setting.

# **NOTE**

Turn the unit on while pressing and holding the HOME button on the unit to open the language selection screen.

# <span id="page-51-5"></span>**15-6 Resetting the unit to its factory defaults.**

Select the GENERAL SETTINGS screen > SYSTEM page > INITIALIZE item, and conduct initialization.

# <span id="page-51-6"></span>**15-7 Formatting microSD cards**

Select the GENERAL SETTINGS screen > SYSTEM page > MEDIA FORMAT item, and conduct formatting. See ["Formatting \(initializing\) microSD](#page-15-2)  [cards" on page 16](#page-15-2) for operation procedures.

# <span id="page-52-3"></span><span id="page-52-0"></span>**15-8 Using the automatic power saving function**

This can be set using the GENERAL SETTINGS screen > POWER/DISPLAY page > AUTO POWER item.

When on, the unit automatically turns off after 30 minutes have elapsed since the last activity or operation.

# **NOTE**

This function only works when the unit is stopped. This function will not cause the unit to turn off during recording or playback.

# <span id="page-52-4"></span>**15-9 Selecting the power source**

This can be set using the GENERAL SETTINGS screen > POWER/DISPLAY page > POWER SOURCE SELECT item.

# **BATTERY**

Operate using battery power. Do not use USB power supply.

# **AUTO (DEFAULT)**

USB power supply will be used when available.

# **CAUTION**

When connecting this unit with an iOS device, set this to BATTERY.

# **NOTE**

<span id="page-52-1"></span>Always put batteries in this unit before selecting BATTERY as the power source.

# **15-10 Setting the AA battery type (BAT-TERY)**

This can be set using the GENERAL SETTINGS screen > POWER/DISPLAY page > BATTERY item.

Use this to set the type of battery used.

This setting is used to show the amount of remaining battery charge and determine if the unit has enough power for normal operation.

# **ALKALI**

Alkaline batteries (default)

# **Ni-MH**

Nickel-metal hydride batteries

### **LITHIUM**

Lithium batteries

# <span id="page-52-2"></span>**15-11 Power saving (energy conservation) mode**

This can be set using the GENERAL SETTINGS screen > POWER/DISPLAY page > POWER SAVE MODE item.

# **POWER SAVE MODE**

When this is on, the settings will become as follows, reducing power consumption. BACKLIGHT: 30 sec BRIGHTNESS: MID INDICATORS: PEAK LED OFF CONTRAST: 10 Phantom voltage: All off (not shown) Sampling frequencies: Only 44.1/48kHz sampling frequencies can be

selected (A pop-up message will not be shown.)

# **BACKLIGHT**

This sets the display backlight. OFF: Backlight always off 5–30 sec: Backlight turns off automatically after set time without operation ALWAYS: Backlight always on

# **BRIGHTNESS**

This sets the display brightness.

# **INDICATORS**

This sets how the REC and PEAK indicators light. ALL ON: Both REC LED and PEAK LED light. PEAK LED OFF: The PEAK LED will not light. REC LED OFF: The REC LED will not light. ALL OFF: Both REC and PEAK LEDs will not light.

# **CAUTION**

POWER SAVE MODE will not be turned off automatically. When switching to a power supply with 1.5 A current or higher, turn the POWER SAVE MODE off as necessary.

# **NOTE**

When the POWER SAVE MODE setting is off, BACKLIGHT, BRIGHTNESS and INDICATORS settings can be made.

# <span id="page-52-5"></span>**15-12 Adjusting the display contrast (CON-TRAST)**

This can be set using the GENERAL SETTINGS screen > POWER/DISPLAY page > CONTRAST item.

Slide the slider left and right to set the contrast between 0 and 20.

# <span id="page-53-0"></span>**15-13 MENU**

# <span id="page-53-1"></span>**GENERAL SETTINGS**

![](_page_53_Picture_261.jpeg)

<span id="page-54-0"></span>![](_page_54_Picture_307.jpeg)

# **INPUT SETTINGS**

![](_page_54_Picture_308.jpeg)

# <span id="page-55-0"></span>**15 - Various settings**

# **Mixer**

![](_page_55_Picture_280.jpeg)

# **BROWSE**

![](_page_55_Picture_281.jpeg)

# **INPUT SELECT**

![](_page_55_Picture_282.jpeg)

# **LAUNCHER**

![](_page_55_Picture_283.jpeg)

<span id="page-56-0"></span>The following is a list of pop-up messages.

Refer to this list if one of these pop-up messages appears on the Portacapture X6 and you want to check the meaning or determine a proper response.

![](_page_56_Picture_507.jpeg)

![](_page_56_Picture_508.jpeg)

# <span id="page-57-0"></span>**17- Troubleshooting**

If you are having trouble with the operation of this unit, please check the following before seeking repair. If these measures do not solve the problem, please contact the store where you bought the unit or TASCAM customer support service.

# **Power will not turn on**

- Confirm that the *D/HOLD* switch is not set to HOLD.
- o Confirm that batteries are installed correctly.
- o Confirm that the TASCAM PS-P520U AC adapter (sold separately) power plug and the USB connector are securely connected. The unit might not operate properly through a USB hub.

# **The unit turns off automatically**

- o Confirm that the automatic power saving function is disabled.
	- o The automatic power saving function can be turned on/off using the GENERAL SETTINGS screen > POWER/DISPLAY page > AUTO POWER SAVE item.
	- o Since this unit complies with the European Standby Power Regulations (ErP), the automatic power saving function operates regardless of whether the unit is being powered by an AC adapter or batteries. If you do not want to use the automatic power saving function, set it to OFF. (The factory default setting is ON, which turns off the unit when it has not been used for 30 minutes.)

# **Operation is not possible using the unit controls**

- Confirm that the **D**/J/HOLD switch is not set to HOLD.
- o Unit operations are not possible when SD CARD READER appears on the screen.

# **The microSD card is not recognized.**

- o Confirm that the microSD card is inserted completely.
- o Format it with a computer, and reinsert it.

# **No sound is output**

- o Confirm the unit's headphone/speaker output level.
- o Check the monitoring system connections and volume level.
- o No sound is output from the speaker in the following conditions.
	- $\bullet$  The  $\Omega$  /  $\mathbb{I}$  (headphone/speaker) volume is set to "0".
	- o The GENERAL SETTINGS screen > I/O SETTINGS page > SPEAKER item set to Off. [\(see "Using the built-in speaker" on page 19\)](#page-18-2)
	- o The unit is recording or in recording standby
	- The LINE OUT or headphones jack is in use.

### **Recording is not possible**

- o Confirm that the microSD card has enough open space.
- o Recording becomes impossible when the total number of files reaches 5000.

# **The input sound is extremely quiet or loud**

- o Check input level settings. [\(see "Adjusting input gain \(GAIN\)" on page](#page-21-3)   $22)$
- o Check the output levels of connected external equipment.

### **A file cannot be erased**

o A protected (read only) file cannot be erased.

# **This unit's files do not appear on the computer.**

o Confirm that the unit is properly connected to the computer through

its USB port. The unit might not operate properly if connected through a USB hub.

o To show the unit's files on a computer, after connecting the unit to the computer using a USB cable, operation on the GENERAL SETTINGS screen is necessary. (→ "Accessing microSD cards from a [computer" on page 47](#page-46-2))

# **The wrong language was set accidentally**

● Slide the 少/I/HOLD switch toward the 少/I icon until the unit turns off. Then, while pressing the HOME [■] button, slide the  $\bigcirc/$ |/HOLD switch toward the  $\bigcirc$ /l icon again. The language selection menu will appear, and you will be able to select the language.

# **Noise is occurring**

o If this unit is near a mobile phone, TV, radio, power amplifier or other device with a large transformer, noise could occur with this unit or other devices nearby.

### **The built-in speaker volume is low**

- $\bullet$  Turn the  $\Omega/\mathbb{Q}$  (headphone/speaker) volume in the direction that increases the number.
- o If input levels were low during recording, it might be difficult to hear even when the speaker is at its maximum volume. If the maximum input level during recording is close to 0 dB, the built-in speaker will output at near maximum volume
- o If more volume is needed, connect an external speaker with a built-in amp or an amp with a speaker connected to it.

# **The date/time is incorrect**

o They can be set again using the GENERAL SETTINGS screen > SYSTEM page > DATE/TIME item. [\(see "Setting the date and time" on page](#page-15-3)  [16\)](#page-15-3)

# **The Shortcut Menu button is not working**

o The Shortcut Menu button cannot be used when the unit is recording, in recording standby, playing back or paused. Press the HOME [8] button to stop the unit.

### **A file is not recognized**

- o Recognizing files correctly becomes impossible when the total number of files exceeds 5000.
- o Subfolders below the third level cannot be shown.
- o This unit cannot show files that are not in the SOUND folder. ([page](#page-39-1)  [40](#page-39-1))
- o Only files in MP3 and WAV formats, including BWF, will be shown.
- o Files that are damaged cannot be shown correctly by this unit.

# **A file cannot be divided**

- o File division is not possible if it would create a file with a name that is the same as an existing file.
- o File division is not possible if the file name would become more than 200 characters long.
- o Mark division is not possible if it would create a file that is less than four seconds long.
- o Manual file division is not possible if it would create a file that is less than two seconds long.

# **Batteries run out of power quickly**

Try the following.

o Reduce the backlight time [\("Power saving \(energy conservation\)](#page-52-2)  [mode" on page 53\)](#page-52-2).

- o Turn off all indicators (["Power saving \(energy conservation\) mode" on](#page-52-2)  [page 53\)](#page-52-2).
- o Reduce the brightness (["Power saving \(energy conservation\) mode"](#page-52-2)  [on page 53](#page-52-2)).
- o Reduce the contrast [\("Power saving \(energy conservation\) mode" on](#page-52-2)  [page 53\)](#page-52-2).
- o Turn the recording pause function on (["Recording app overview" on](#page-23-3)  [page 24\)](#page-23-3).
- o Lower the headphone/speaker volume.
- o Disconnect input and output devices that are not in use.

# **The screen is dim**

o Set BACKLIGHT to ALWAYS (["Power saving \(energy conservation\) mode"](#page-52-2)  [on page 53\)](#page-52-2)

# **NOTE**

The screen will always be dim when BACKLIGHT is set to OFF.

# <span id="page-59-0"></span>**18-1 Specifications and rated values**

# **Recorder specifications**

### **Recording media**

microSD cards (64 MB – 2 GB) microSDHC cards (4 GB − 32 GB) microSDXC cards (48 GB – 512 GB)

### <span id="page-59-1"></span>**Recording/playback formats**

WAV (BWF): 44.1/48/96kHz, 16/24-bit or 32-bit float MP3: 44.1/48kHz, 128/192/256/320kbps

# **Number of channels**

Input channels 4 channels maximum Recording tracks 6 tracks maximum

# **Analog audio input ratings**

# **Mic inputs (balanced)**

# **Input jacks 3/4 (when INPUT SELECT set to MIC)**

Connectors:

XLR-3-31 equivalent(1: GND, 2: HOT, 3: COLD) (supports phantom power only when MIC input selected) Input impedance: 2.2 kΩ or higher Maximum input level: +2 dBu Minimum input level: −75 dBu **Input jacks 3/4 (when INPUT SELECT set to LINE)**

### Connectors:

XLR-3-31 equivalent(1: GND, 2: HOT, 3: COLD) Input impedance: 9 kΩ or higher Nominal input level: +4 dBu (GAIN setting at minimum) Maximum input level: +24 dBu Minimum input level: -53 dBu

# **Line input (unbalanced): MIC/EXT IN jack (can provide plugin power)**

Connector: 3.5mm (1/8") stereo mini jack

Input impedance: 10 kΩ or higher (when plug-in power is off) 1.8 kΩ or higher (when plug-in power is on) Nominal input level: −20 dBV (GAIN setting at minimum) Maximum input level: 0 dBV Minimum input level: −67 dBV

# **Analog audio output**

# **Line output (unbalanced): LINE OUT jack**

Connector: 3.5mm (1/8") stereo mini jack Output impedance: 210 Ω Nominal output level: −14 dBV Maximum output level: +6 dBV

- $\bullet$  0dBu=0.775Vrms
- $\bullet$  0dBV=1Vrms

# **Headphone output: headphone jack**

Connector: 3.5mm (1/8") stereo mini jack

Maximum output: 45mW + 45mW (THD+N 0.1% or less, into 32 Ω load)

# **Built-in speaker**

0.4 W (mono)

# **USB**

Port: USB Type-C Transfer mode: USB 2.0 Hi-Speed Device classes: mass storage, USB audio 2.0 (USB class compliant)

# **USB audio**

Sampling frequencies 44.1, 48, 96 kHz Quantization bit depth: 24-bit Number of input channels: 6 (output from unit) Number of output channels: 2 (input to unit)

### **Bluetooth device connector**

For Bluetooth adapter (AK-BT1) only

# **Audio performance**

### **Mic amp EIN (equivalent input noise)**

−125 dBu or less

### **Frequency response**

Input jacks 3/4 to PCM data 20 Hz – 20 kHz at 48 kHz: +0/-0.3 dB (JEITA) 20 Hz – 40 kHz at 96 kHz: +0/-0.4 dB (JEITA)

# **Dynamic range**

Input jacks 3/4 to PCM data (20kHz SPCL LPF, A-weighting) 112 dB or higher (at 48 kHz) 112 dB or higher (at 96 kHz)

### **Total harmonic distortion ratio (THD+N)**

Input jacks 3/4 (LINE IN) to PCM data, 1kHz sine wave,−5 dBFS input, GAIN at minimum, 20kHz SPCL LPF 0.008% or less Input jacks 3/4 (MIC IN) to PCM data, 1kHz sine wave,−5 dBFS input, GAIN at minimum, 20kHz SPCL LPF 0.006% or less

Note: JEITA indicates conformance to JEITA CP-2150

# **Recording times (in hours: minutes)**

![](_page_59_Picture_413.jpeg)

- o The recording times shown above are estimates. They might differ depending on the microSD card in use.
- The recording times shown above are not continuous recording times, but rather they are the total possible recording times for the microSD card.
- o If recorded in mono, maximum recording times will be about double those above.
- If using dual recording, maximum recording times will be shorter than those above.

# <span id="page-60-0"></span>**Operating system and other requirements**

Check the TEAC Global Site (https://teac-global.com/) for the latest information about supported operating systems.

# **CAUTION**

Operation with each OS was confirmed with standard system setups that met the following conditions.

Operation is not guaranteed, however, with all systems that meet the following conditions.

# **Portacapture X6**

### **Windows**

Supported operating systems

Windows 11

Windows 10 64-Bit

Computer hardware requirements

Windows computer with a USB 2.0 (or higher)

o Operation is not guaranteed using the TASCAM driver with ARM64 CPUs.

### **Mac**

Supported operating systems macOS Ventura (13) macOS Monterey (12) macOS Big Sur (11) Computer hardware requirements Mac with a USB 2.0 (or higher)

# **Portacapture Control**

# **iOS/iPadOS devices**

iOS 16/iPadOS 16 iOS 15/iPadOS 15

iOS 14/iPadOS 14

# **Android devices**

Android 11 Android 10

o Compatibility has been confirmed, but this does not guarantee operation with all devices.

# **Other**

# **Power**

4 AA batteries (alkaline, NiMH or lithium-ion) USB bus power from a computer TASCAM PS-P520U AC adapter (sold separately)

# **Power consumption**

7.5 W (maximum)

# **Battery operation time (continuous operation)**

o Using alkaline batteries (EVOLTA)

![](_page_60_Picture_362.jpeg)

o Using NiMH battery (eneloop)

![](_page_60_Picture_363.jpeg)

o Using lithium-ion batteries (Energizer Ultimate Lithium)

![](_page_60_Picture_364.jpeg)

# **NOTE**

When using phantom power, the operation time might be reduced depending on the mics being used.

# **Dimensions**

 $75 \times 174.3 \times 37.2$  mm (width  $\times$  height  $\times$  depth, excluding protrusions)

# **Weight**

365/265 g (with/without batteries)

# **Operating temperature range**

0–40ºC

- o Illustrations in this manual might differ in part from the actual product.
- o Specifications and external appearance might be changed without notification to improve the product.

# <span id="page-61-0"></span>**18-2 Dimensional drawings**

![](_page_61_Figure_2.jpeg)

# <span id="page-62-0"></span>**18-3 Block diagram**

Portacapture X 6

![](_page_62_Figure_2.jpeg)

# **TASCAM**

# TEAC CORPORATION https://tascam.jp/jp/

Phone: +81-42-356-9143 1-47 Ochiai, Tama-shi, Tokyo 206-8530 Japan

# TEAC AMERICA, INC. **https://tascam.com/us/**

Phone: +1-323-726-0303

Phone: +44-1923-797205 Luminous House, 300 South Row, Milton Keynes, Buckinghamshire, MK9 2FR, United Kingdom

Phone: +49-611-71580 Bahnstrasse 12, 65205 Wiesbaden-Erbenheim, Germany

Room 817, Xinian Center A, Tairan Nine Road West, Shennan Road, Futian District, Shenzhen, Guangdong Province 518040, China

1022.MA-3542A

![](_page_63_Picture_9.jpeg)